# M 18 Digital Mixer – REFERENCE GUIDE

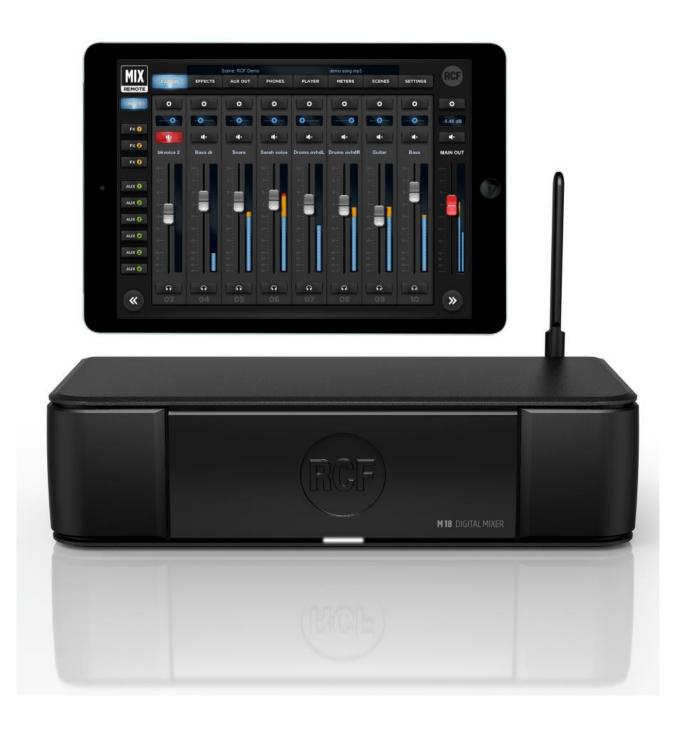

Firmware Version **03.02.230 (230)** 

iOS MixRemote App Version 2.0.3 build 166

Android MixRemote App Version 2.2.1 build 55

# Sommario

| 1. | Introduction                         | 4  |
|----|--------------------------------------|----|
| 2. | Overview                             | 5  |
|    | Hardware Description                 | 5  |
|    | System Overview                      | 7  |
| 3. | FIRMWARE UPDATE                      | 9  |
|    | FIRMWARE UPDATE PROCEDURE            | 9  |
|    | BACKUP FUNCTION PROCEDURE            | 10 |
|    | RESTORE FUNCTION PROCEDURE           | 10 |
| 4. | NETWORK CONNECTIONS                  | 11 |
|    | INTERNAL WiFi                        | 11 |
|    | EXTERNAL WIFI ROUTER                 | 13 |
|    | USB TETHERING                        | 15 |
| 5. | MixRemote App                        | 16 |
|    | FADERS                               | 17 |
|    | INPUTS View                          | 17 |
|    | Input Channel: PRE-DYN, MULTI FX     | 19 |
|    | Inputs 09-10                         | 22 |
|    | Inputs 11-18                         | 26 |
|    | Stereo Player (from USB flash drive) | 26 |
|    | Input PEQ                            | 26 |
|    | Channel View                         | 28 |
|    | EFFECTS                              | 30 |
|    | SEND FX                              | 30 |
|    | MULTIFX                              | 33 |
|    | OUTPUT                               | 34 |
|    | AUX PEQ                              | 34 |
|    | MAIN OUT Processing                  | 35 |
|    | PHONES                               | 37 |
|    | PLAY/REC                             | 38 |
|    | PLAY                                 | 38 |
|    | REC                                  | 40 |
|    | METRONOME                            | 42 |
|    | METERS                               | 43 |
|    | LOAD/SAVE                            | 43 |
|    | SNAPSHOTS                            | 47 |
|    | SHOWS                                | 48 |
|    | PATCHES                              | 48 |
|    | SETTINGS                             | 49 |
|    |                                      |    |

|    | GLOBAL                                                | 49 |
|----|-------------------------------------------------------|----|
|    | SYSTEM                                                | 55 |
|    | NETWORK                                               | 56 |
|    | INFO                                                  | 57 |
| 6. | M 18 Usage                                            | 58 |
|    | Secret of mixing on a digital console                 | 58 |
|    | Sound Shaping with M 18                               | 59 |
|    | DRUMS                                                 | 59 |
|    | BASS                                                  | 61 |
|    | KEYBOARDS                                             | 61 |
|    | ELECTRIC GUITARS                                      | 61 |
|    | ACOUSTIC GUITARS                                      | 62 |
| ,  | VOICE                                                 | 62 |
| 7. | DECLARATION                                           | 63 |
| 8. | Startup Sequence & Recovery                           | 66 |
|    | Restoring the unit with firmware ver. 182             | 67 |
|    | Restoring the unit with firmware ver. 203 (or higher) | 68 |
| 9. | MIDI Implementation Chart                             |    |
| 10 |                                                       |    |
| 11 | Technical Specifications                              | 73 |

# 1. Introduction

A new family of compact Digital Mixers have been designed by RCF, with the aim to address the requirements of modern performing musicians.

The main goal is to allow the user to minimize the amount of equipment needed for a live act. Therefore, a significant effort has been spent to include all the main features to ensure a seamless performance. These features are the following:

- compact size: the mixer is small and can be placed anywhere within the stage or between the instruments
- full remote control over WiFi of all features
- integration of high-quality amplifier modeling
- internal WiFi Access Point and Power Supply

The M series of Digital Mixers are ideal in all cases where a dedicated sound engineer may not be available, and therefore a FOH mixer would be inappropriate. The musicians themselves can perform the sound check by moving in from of the house PA with a tablet and setting up the mixer accordingly.

Two independent amplifier simulation algorithms, licensed from Overloud™, have been included into a multieffect-like organization of internal effects. This enables a further option to avoid bringing on the stage bulky and large amplifiers, relying on the main PA and stage monitors.

A high-quality stereo player is available on the unit, accessing files from a USB flash drive, representing a further option in minimizing the amount of equipment required for a live gig.

Therefore, you can leave home several items, such as the multicore snake, external effects that would normally connect to the mixer, guitar and/or bass amplifiers, external file players, and yet obtain a high-quality and professional result.

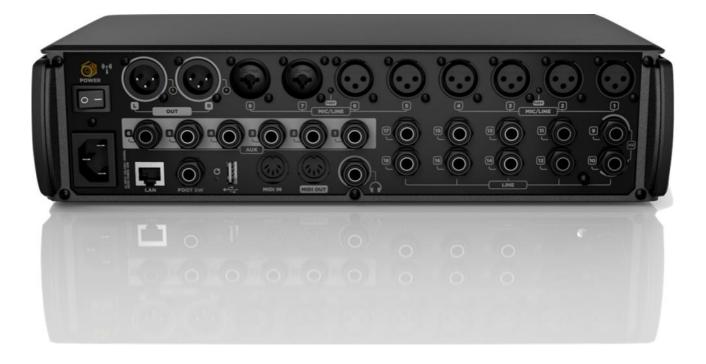

# 2. Overview

# **Hardware Description**

All connectors are available on the rear panel, for maximum compactness.

# REAR PANEL

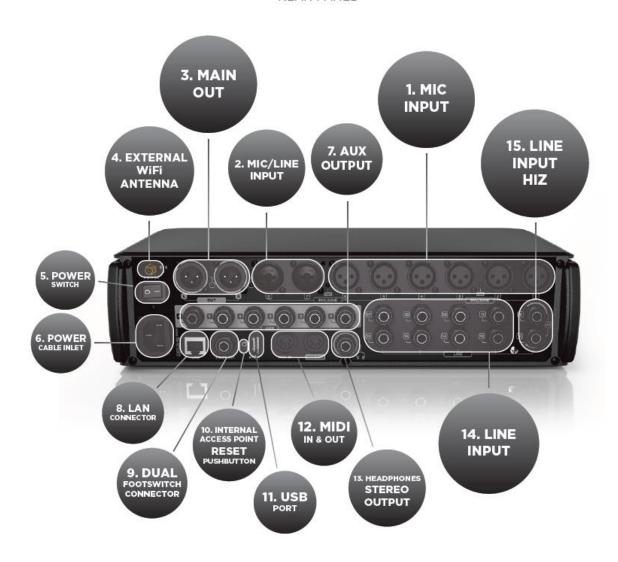

# 1. MIC Input 1 to 6 - XLR Female

Connect your Microphones to these remotely-controlled 60dB gain-range inputs. Red LEDs indicate the Phantom power status ON or OFF for MIC input groups 1 to 4 and 5 to 8. To obtain best performances from your microphones, use balanced XLR cables.

# 2. MIC/LINE Input 7 and 8 - Combos

Input 7 & 8 provide Mic input on the XLR connection and Line input on the TRS jack connection.

#### 3. MAIN OUTPUT L&R

Connect your active speaker or your amplifier to these +21dBu balanced Output. The green LEDs show the signal presence on MAIN MIX channels independently for LEFT and RIGHT outputs.

#### 4. External Wi-Fi Antenna connector

M 18 includes an internal antenna and provisions for an external antenna. Attach the provided external antenna to this connector for optimal performance of the MixRemote app. [please refer to Statement for Detachable Antenna in Appendix A/1]

#### 5. Power switch

Turn On and Off your M 18 device.

## 6. Power cable inlet.

Connect here the provided power cord.

## 7. AUX Output 1-6 Balanced jacks

Connect to these +21dBu balanced output your stage monitors or external effects.

#### 8. LAN connector

It is possible to connect here an external Wi-Fi Access Point for advanced communication configurations. This port is intended also for future applications.

#### 9. Dual footswitch connector

Connect here a single or dual external footswitch. The footswitch port allows connection of a single or double stage footswitch to recall effects' presets or to mute effects' returns, as well as providing several other control functions.

# 10. Internal access point reset pushbutton

Press this button during normal operation (for less than 10 seconds) to restore the default settings for both the internal Wi-Fi Access Point and the LAN port, as follows:

|       | IP configuration | Static        |
|-------|------------------|---------------|
|       | IP address       | 192.168.0.18  |
| LAN   | Netmask          | 255.255.255.0 |
|       | Gateway          | 0.0.0.0       |
|       | DNS              | 0.0.0.0       |
|       | Band             | 2.4 GHz       |
|       | Country          | NONE          |
| WiFi  | Channel          | 3             |
| VVIFI | Security         | OPEN          |
|       | SSID             | M18-xxxxx     |
|       | External Antenna | Enabled       |

This button is available also for other functions, you can review them more in detail at page 67. You can modify these settings from the MixRemote app in the SETTINGS > NETWORK page.

# 11. USB Type A port

Insert here a USB stick to play high quality audio files. .WAV, .AIFF and MP3 file allowed for reproduction.

#### 12. MIDI connectors

Connect here your MIDI controller. See the dedicated page on MixRemote (SETTINGS > MIDI) to view the assigned MIDI channels for specific functions.

#### 13. Headphones stereo output

Connect your headphones here either for PFL, Personal Monitoring or the Main Mix listening.

#### 14. LINE Input 11-18

Connect here your line level sources like keyboard, external audio device or other small analog consoles used for submix. These input are unbalanced, and their operating levels can be set to +4dBu or -10dBV.

## 15. LINE Input 9-10 with switchable HiZ input

Connect to these unbalanced inputs your line-level sources, at +4 dBu or -10 dBV, or high-impedance passive instruments, like electric guitars, electric basses or piezo pickups. You can individually enable the Hi-Z option, that offers a 1 Mohm input impedance when activated.

# **System Overview**

The M 18 Digital Mixer is a feature-packed unit that includes several of the useful blocks required to arrange a good-sounding live act.

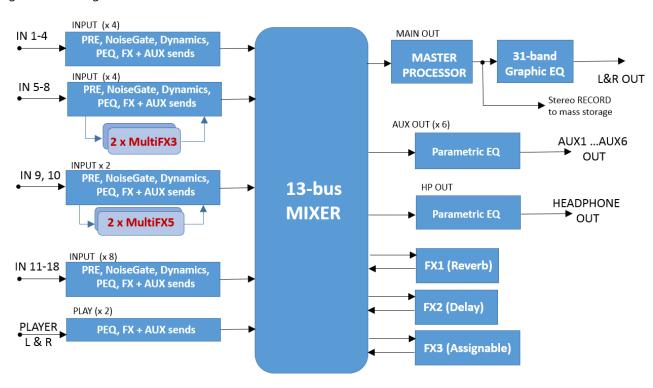

Signal processing capabilities of the M 18 Digital Mixer

In addition to the usual essential processing blocks that are present in every mixer (equalizers, compressors), several effects are available, arranged as follows:

- Three global stereo effects, each with a dedicated FX SEND buss
- **Two 5-stage MultiFX blocks**, dedicated to channels 9 and 10; in each of these two blocks, an amp simulator is available
- Two 3-stage MultiFX blocks, dedicated to channels 5 and 6 or 9 and 10
- A highly musical **Mastering Processor** on the MAIN L & R output signals

A 31-band stereo Graphic Equalizer on the MAIN L& R output signals, after the Mastering Processor

The MultiFX blocks can be managed independently from the mixer, with a set of memories (which we call PATCHES), to allow the same flexibility which would be available with an external multieffect unit.

A total of 13 summing busses are present in the M 18 Digital Mixer:

- MAIN left & right buss
- FX SEND 1,2,3 buss
- AUX SEND 1,2,3,4,5,6 buss
- Stereo PHONES buss

Among these, the stereo personal monitor deserves special mention.

You can set the PHONES buss in one of two modes:

- **PFL mode** (pre-fader listen), in which the input channels put in SOLO mode are summed and sent to the PHONES output, through the EQ and PHONES fader; the PFL level is shown on the MAIN L and R VU meter. Please notice that the stereo PFL VU meter display reflects the PAN value, and of course, being pre-fader, is not affected by the fader level.
- **Personal Mix mode**, in which a separate mix of all inputs, including the 2-channel player, is available and allows a complete stereo mix to be routed to the PHONES output (and optionally to a pair of AUX outputs; see routing options)

A complete overview of the M 18 internal features is shown here below:

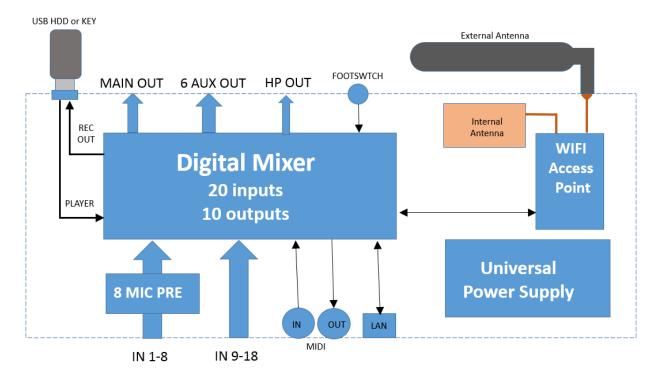

The internal Access Point is a dual-antenna MIMO WiFi interface; one of the two antennas is external, while the other is located on the top right side (when facing at the RCF logo).

# 3. FIRMWARE UPDATE

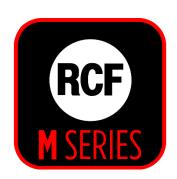

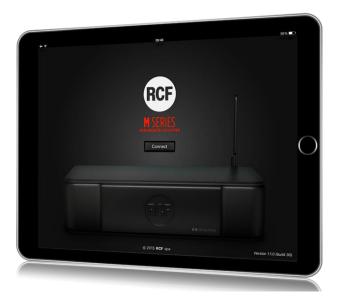

MixUpdate is a dedicated application for M 18 firmware update. MixUpdate for iOS also features BACKUP and RESTORE functions. BACKUP allows saving all the Snapshots, Shows and Effects' Patches from the mixer into a USB stick inserted in the M 18. Then, the RESTORE command brings the contents back to the M 18, either the same unit or a different one.

# FIRMWARE UPDATE PROCEDURE

- 1. Install the RCF app MixUpdate on your iPad or Android tablet. You can find MixUpdate on the App Store and Play store.
- 2. Download the latest firmware file available on the web page <a href="https://www.rcf.it/products/mixing-consoles/m-series/m-18-firmware-update">https://www.rcf.it/products/mixing-consoles/m-series/m-18-firmware-update</a>
- 3. Unzip the .zip file and copy the *RCF-M18\_0XXX.mpk* file on the root directory of a FAT32 formatted USB stick. Be sure to have one .mpk file only in the USB stick, to avoid file mismatch.
- 4. Insert your USB stick into the M 18 USB slot and turn it on.
- 5. Connect the tablet to the M-18XXXXXX network through WiFi settings.
- 6. Launch the MixUpdate app and click on "Connect".
- 7. The left column shows the firmware version that is currently installed on M 18. The right column shows the firmware version on the USB stick, ready to be installed.
- 8. Click on the Update button to install the most recent version and press OK to proceed
- 9. After a few seconds you will see a confirmation notice
- 10. Press the OK button to reboot the M 18. This procedure will take a few seconds.
- 11. After rebooting the following notice will appear:

Go back to your iPad's WiFi configuration page and check the network connection.

Make sure you are connected to the M18-XXXXXX network.

12. Launch the MixRemote App again and enjoy the updated M 18 mixer.

You may need to perform a two-step firmware update, depending on firmware version currently installed on your M18 unit. If you current firmware version is 187 or earlier, please update to version 221 first. Then, after power cycling the unit, you can perform the desired firmware update to the latest version. Here is a summary of required actions, depending on your current firmware version:

- 177 → update to 221 first → update to the latest version
- 182 → update to 221 first → update to the latest version
- 203 or later → update to the latest version

For iOS version only, a **Backup & Restore** page is available on the MixUpdate app

# **BACKUP FUNCTION PROCEDURE**

- 1. Connect to the M-18XXXXXX network through the WiFi settings in the Configuration menu of your tablet
- 2. Launch the MixUpdate app and click on "Connect"
- 3. Insert your USB stick into the M 18 USB slot
- 4. Touch the BACKUP tab on the left
- 5. Press the Backup button in the left column of the screen
- 6. A notice will appear, click on "OK" to proceed
- 7. A complete backup has been successfully created on the USB stick

# **RESTORE FUNCTION PROCEDURE**

- 1. Connect to the M-18XXXXXX network through the WiFi settings in the Configuration menu of your tablet
- 2. Launch the MixUpdate app and click on "Connect"
- 3. Insert the USB stick containing the M 18 backup into the M 18 USB slot
- 4. Touch the BACKUP tab on the left
- 5. Press the Restore button on the right column
- 6. If you want to proceed, click on "OK"
- 7. The restore procedure has been completed

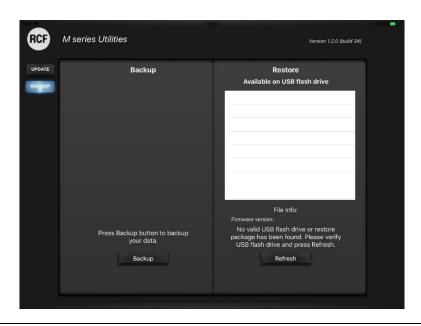

# 4. NETWORK CONNECTIONS

There are several options to connect with the Digital Mixer:

- Wireless via the internal WiFi Access Point
- Wireless via an external WiFi Access Point connected to the LAN
- USB tehering to an Android tablet

## **INTERNAL WiFi**

The M18 is equipped with an internal Wi-Fi double antenna supporting dual band connection (2,4 GHz and 5 GHz). If the M Mixer is rack installed or used in a demanding environment, an improvement of Wi-Fi connection is possible thanks to the provided external antenna.

When connecting an M 18 Digital Mixer to your tablet for the first time:

- 1. On your tablet open the Wifi Settings
- 2. A Wi-Fi network with SSID called M 18-xxxxxx will appear in the available network list (xxxxxx is an alphanumeric string related to the internal MAC address).
- 3. Select the M 18 Wi-Fi network.
- 4. No password is requested by default.
- 5. Wait for the connection (typically five to ten seconds).
- 6. Now, launch the MixRemote application, select Wi-Fi option and press Connect

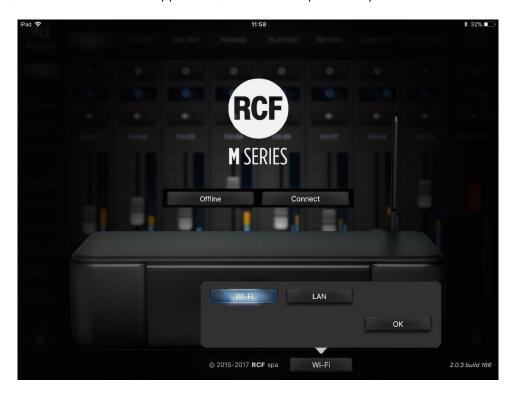

7. If MixRemote app is already open in background, M 18 will be connected as soon as the application is moved to foreground.

Please notice that if you have modified the Wi-Fi settings (SSID name, password, etc..) the connection procedure may vary.

We recommend to configure the WLAN AP Settings using the SETTINGS/NETWORK page of MixRemote app:

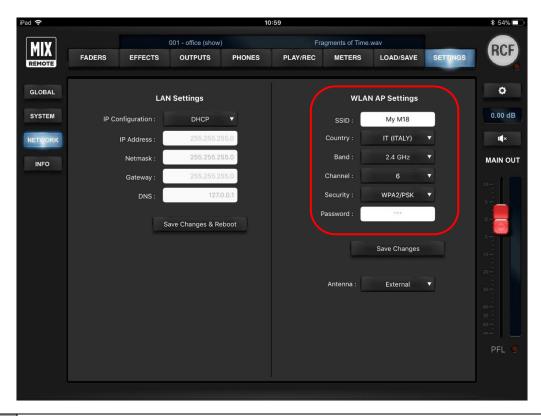

| You can modify the factory setting to provide a name you can remember. The factory name M18-XXXXXX where the latter are a combination of letters and numbers. |                                                                                                    |  |  |  |  |
|----------------------------------------------------------------------------------------------------|----------------------------------------------------------------------------------------------------|--|--|--|--|
| Country                                                                                                    | By selecting the appropriate country where you are operating the mixer, you can comply with local radio regulations. Please notice that if you leave to the default value NONE, transmitting power is limited and you will not obtain the best performance from the M 18 Digital Mixer, including maximum distance and robustness to interference (feature not allowed on USA/Canada software version) |  |  |  |  |
| Band                                                                                                    | You can select between the usual 2.4 GHz band and the less crowded 5 GHz band, depending on your tablet capabilities. For USA and Canada markets, the 5 GHz band is not allowed, according to the local FCC/IC regulations.                                                                                                    |  |  |  |  |
| Channel                                                                                                    | You can minimize interference from other Access Points by selecting a channel not being used by others.  There are several scanning software applications that enable you to view which channels are available.                                                                                                    |  |  |  |  |
| Security                                                                                                    | You can either keep the Access Point open, or enable WiFi security (WPA2/PSK). In this case, you will be able to modify the default password.                                                                                                    |  |  |  |  |

After you perform all changes to WLAN parameters, you must press **Save Changes** to modify these settings into the mixer.

**IMPORTANT**: to obtain best WiFi connection performance, avoid placing any object over the M 18 top cover, as it will obstruct the internal antenna, reducing Wi-Fi connection range and reliability. Always connect the provided external antenna and select your country on MixRemote App. SETTINGS > NETWORK section. **Failing to select the country will result in degraded WiFi performance.** 

# **EXTERNAL WIFI ROUTER**

It is possible to use an external WiFi router connected to the M 18 Digital Mixer via the internal 1 Gbit LAN port. This capability is available for both iOS and Android devices. Two options are available on the M 18: by setting a static IP or enabling the DHCP client.

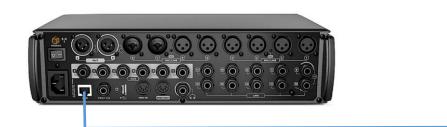

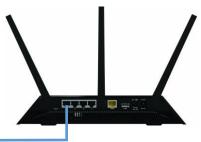

#### **METHOD 1 – STATIC IP**

- 1. Use a Wireless Router with DHCP Server Enabled and take note of its IP Address (in this document we will assume 192.168.10.99).
- 2. Connect the M 18 to the Wireless Router with a Cat5E cable.
- 3. Connect the tablet to the M 18 internal WiFi, launch MixRemote and connect to the M 18 using the standard method (WiFi).
- 4. Go to the SETTINGS / NETWORK page, select <Static> in the IP configuration and type an address in the same subnet of our Router (ie. 192.168.10.80) with the default NetMask (255.255.255.0) and the Router IP Address in the Gateway and DNS field (In our case 192.168.10.99):

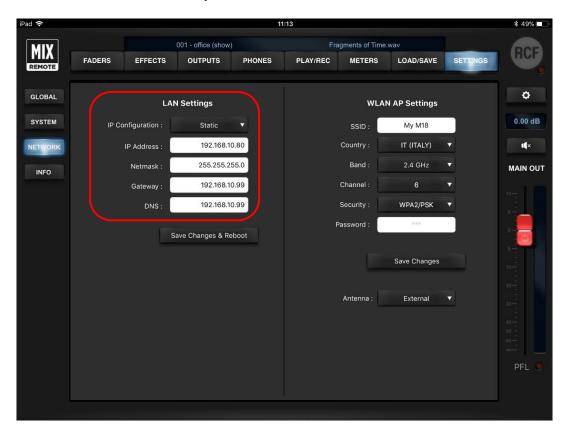

- 5. Press **Save Changes & Reboot** to save these modifications on the M 18.
- 6. Connect the Tablet to the Wireless Router WiFi network.

7. Launch the MixRemote App; on the welcome page, select LAN in the bottom part of the software interface andtype the static IP address previously assigned to the M 18 (192.168.10.80), then press **OK** 

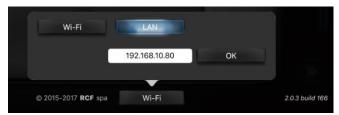

- 8. If connection fails, it may be due to the fact that the selected IP address is already assigned to another device; in this case, repeat from step 3 and type a different static address.
- 9. Press CONNECT; the app is now connected to the M 18 Digital Mixer via the external WiFi Router

#### **METHOD 2 – DHCP**

- 1. Use a Wireless Router with DHCP Server Enabled and take note of its IP Address (in this document we will assume 192.168.10.99).
- 2. Connect the M 18 to the Wireless Router with a Cat5E cable.
- 3. Connect the tablet to the M18 internal WiFi, launch MixRemote and connect to the M 18 using the standard method (WiFi).
- 4. Go to the SETTINGS / NETWORK page, select < DHCP> in the IP configuration:

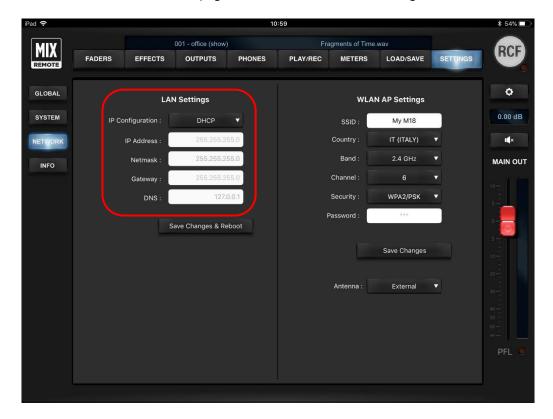

- 5. Press Save Changes & Reboot to save these modifications on the M 18.
- 6. After the reboot, reconnect the tablet to the M 18 internal WiFi, launch MixRemote and connect to the M 18 using the standard method (WiFi).
- 7. Go to the SETTINGS / NETWORK page and take note of the IP address assigned to the M 18 by the external WiFi Router; quit the MixRemote App.
- 8. Connect the Tablet to the Wireless Router WiFi network.
- 9. Launch the MixRemote App; on the welcome page, select LAN in the bottom part of the software interface and type the IP address found in step 7.

10. Press CONNECT; the app is now connected to the M 18 Digital Mixer via the external WiFi Router

**Note:** We suggest to work with a static IP Address (Method 1) to always identify the M 18 in your network. Using the DHCP (Method 2), it may happen that the IP address previously given to the M 18 is assigned to another device. In that case you have to repeat the steps of the DHCP Method from number 6.

## **USB TETHERING**

The M 18 Digital Mixer can be directly connected to a Samsung device (both tablets and smartphones) via a wired USB connection. These feature is available only on the MixRemote app for Android.

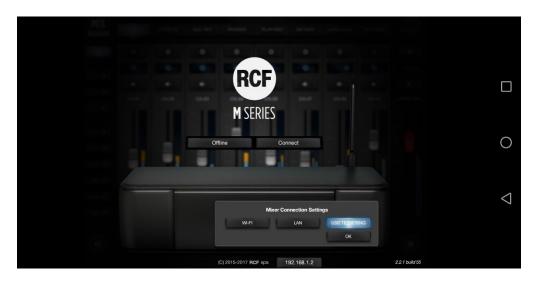

Please follows these steps to enable the connection every time you connect the Samsung device:

- 1. Connect the USB cable between the M 18 and the Samsung device
- 2. Launch the MixRemote app on the Samsung device
- 3. In the lower part of the welcome screen, select **USB TETHERING**
- 4. When you press **OK**, the app redirects you to the Settings page of the Samsung device where you can enable USB Tethering:

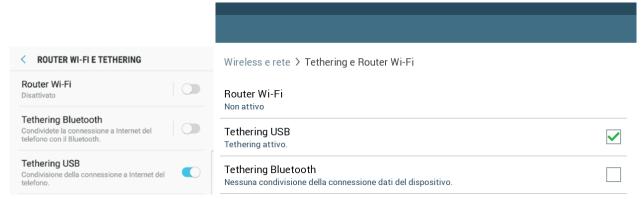

Please notice that this page differs from model to model

- 5. Press the BACK button (or icon) on your Samsung device, that allows you to return back to the MixRemote app to the Welcome screen
- 6. Press **CONNECT**; the app is now connected via wire to the M 18 Digital Mixer

# 5. MixRemote App

The **MixRemote** app ensures a comprehensive control of M Series mixer. Featuring attractive and intuitive graphics created by audio professionals, the app allows you to navigate between pages and fully control all mixer parameters while playing. The MixRemote app is available for iOS and Android operating systems.

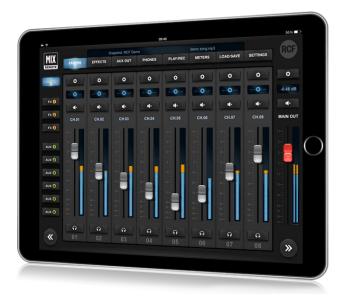

Several enhancements are periodically added to the app, therefore we suggest to check periodically for updates on iTunes and Play Stores. Before downloading an updated app, please verify on the release notes if it is required to upgrade the hardware unit via a firmware update before using the updated app.

When you first launch the app, a welcome screen is shown; at this point, you are still not connected to the mixer.

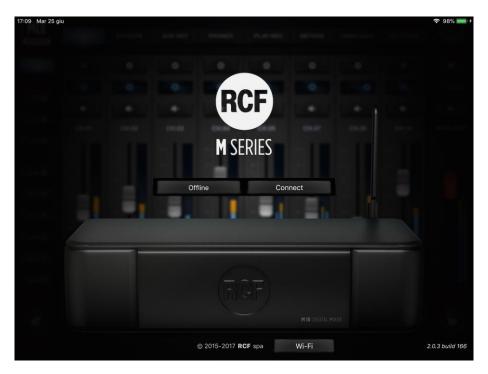

Welcome screen

In this view, you can choose between the following:

Offline: you can browse all features of the app without the need to connect to a physical M 18 unit

**Connect**: the mixer connects to your control device in few seconds, provided that you have selected the proper mixer WiFi Access Point

On the bottom row, you can modify the IP address of the target mixer; there is a button to recall the default value intended for the internal WiFi Access Point (only available on MixRemote ver 1.1.0 or newer).

After pressing **Connect**, you are directed to the real operative views of MixRemote.

# **FADERS**

## **INPUTS View**

The first page you access is the FADERS INPUTS page, which shows on the top left the MIX REMOTE logo (1). It you tap on the MIX REMOTE logo, you will be directed to the main FADERS > INPUTS view; this is a sort of "Home" button that leads you always to the initial page with input faders.

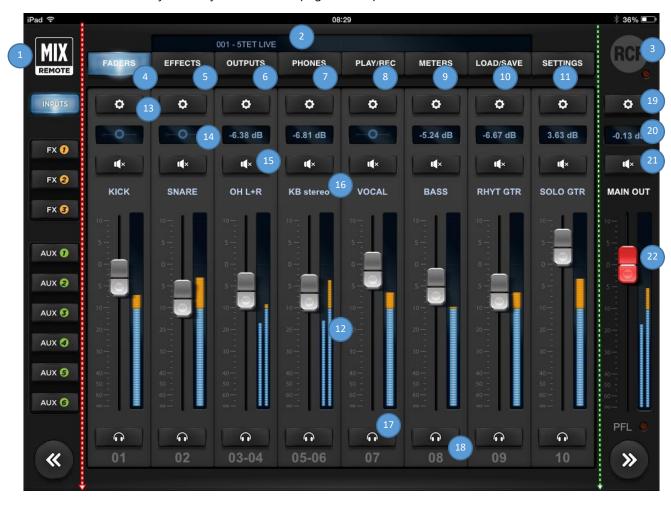

In the central area, on the upper side, there is a small text box with indications of the currently active session (2). Below there is a row of main tabs, named from left to right FADERS (4), EFFECTS (5), OUTPUTS (6), PHONES (7), PLAY/REC (8), METERS (9), LOAD/SAVE (10) and SETTINGS (11); the active tab is backlit. On the right side there's the RCF logo (3), which is lit (in brilliant white) when your controller is connected to the M 18 Digital

Mixer. A small indicator just below the logo signals lights up to indicate that the M 18 Digital Mixer is busy and the app is waiting for a response.

The fader caps are color coded consistently throughout the app:

| SILVER caps                                        | Input faders; Monitor output faders; FX buss master faders |
|----------------------------------------------------|------------------------------------------------------------|
| ORANGE caps FX send faders, for each input channel |                                                            |
| GREEN caps                                         | AUX send faders, for each input channel                    |
| RED cap                                            | MAIN output fader                                          |

The **FADERS** page, as most pages, is divided in three areas.

The left area, under the **MIX REMOTE** logo, enables the recall of the **INPUTS** tab, which is the default one. Below, there are **FX1**, **FX2**, and **FX3** tabs in orange, as well as **AUX1**, **AUX2**, **AUX3**, **AUX4**, **AUX5**, and **AUX6** tabs in green. At the bottom there is a double arrow allowing you to scroll down 8 inputs at a time, or more if some channel are stereo linked.

The right column, under the RCF logo, is dedicated to the **MAIN OUT** section, featuring the \* key **(19)** to recall the MAIN settings page, a box **(20)** indicating the level of the stereo fader in dB, the Mute button **(21)**, the MAIN OUT text box and the red stereo fader **(22)**, which remains active in almost every page of the mixer. At the bottom there is a double arrow allowing you to scroll up 8 inputs at a time, or more if some channel are stereo linked.

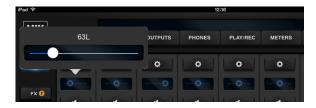

The central area is reserved for a view of 8 faders (12); this area can be scrolled by swiping your finger horizontally. Above each fader there is a \* (13) to recall its setup pages, a box indicating the pan-pot position or each fader level in dB (14) and a Mute button (15). Please note that clicking on the pan-pot, a larger windows opens, allowing better setting accuracy.

Then there's a text box **(16)** which by default shows the channel number, e.g. CH.01 by clicking on the button appears a keyboard allowing you to enter up to 12 characters to name the channel. On the right of each fader there's the relevant level indicator, and under the fader there is the headphone icon **(17)** if the **PFL** mode is activated – please see the **Settings** tab, **Global** page. Finally there's the number of the hardware input **(18)**, which can't be modified. The PFL function (Pre-Fader Listen), when enabled, redirects the level indication from the PFL bus into the Main VU meter; a yellow LED indicates that the Main VU meter is showing the PFL level instead of the actual audio output.

On the Main bus (INPUTS Tab) there are 27 strips available:

18 analog inputs faders, Play L and Play R faders (dedicated to signals from USB stereo player), 3 stereo FX RTN faders for internal effects returns and 4 DCA faders to control DCA Groups.

On the **FX busses** (FX1, FX2, FX3 Tabs) there are 20 strips available:

18 analog inputs faders and Play L and Play R faders (dedicated to signals from USB stereo player).

On the **AUX busses** (AUX1, ..., AUX6 Tabs) there are 23 strips available:

18 analog inputs faders, Play L and Play R faders (dedicated to signals from USB stereo player) and 3 stereo FX RTN faders for the internal effects returns

The Play L-R channels don't have the PRE-DYN section, the FX RTN channels have only boxes for dB level, MUTE, fixed name, and PFL, as well as the fader, and the DCA channels, in addition to fader, mute and level, have an edit button to jump directly to DCA Group Assignment Page in the SETTINGS/GLOBAL/DCA GRP view.

## Input Channel: PRE-DYN, MULTI FX

By clicking on the EDIT button you access each channel settings page; please note that these pages are different for inputs 1-8, which hardware section is provided with XLR and combo connectors, allowing the use of microphones, eventually provided of Phantom power, see **SETTINGS** tab **GLOBAL** page. Note that channels 05-08 may have the MULTI FX page - with up to three effects.

Inputs 09-10 hardware sections allows the use with a Hi-Z signals, with a specific selector in mixer channels, and have a large **MULTI FX** page - with up to five effects. Channels 11-18 features line level only inputs, with a different RCF PRE layout.

In the left column the last modified section between **PRE/DYN**, **EQ**, **MULTI FX** (only for channels 05-10) and **SEND** is lit. The right column, shows the MAIN OUT controls.

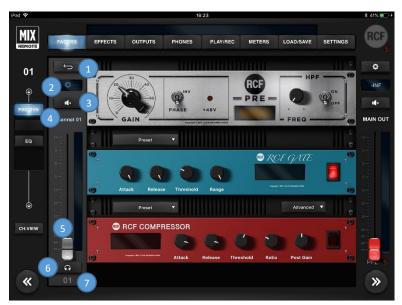

#### **Inputs 01-08**

The left part of the center column contains on the top left a BACK button (1) to allows you return to the **INPUTS** view, followed by the pan control which also shows fader value in dB when moved (2), the Mute (3) button, the channel editable name (4), the fader (5), the PFL (6) button and the noneditable number of the hardware input (7). The larger part of this page shows a rack containing **RCF PRE**, **RCF GATE** and **RCF COMPRESSOR**, above the latter two there is a box to recall presets.

The two large arrow buttons on bottom left and right enable you to change input channel immediately, without requiring to go back to the INPUTS view.

The **RCF PRE** preamplifier features a single **GAIN** control (from 0 dB to 60 dB in 31 dB steps), the LED indicating the activation of the Phantom 48V power over the **INV** switch (phase inversion). The display shows the values of each parameter, including the frequency of the **HPF** (selectable between 10Hz and 500Hz) which is activated via its **ON** button.

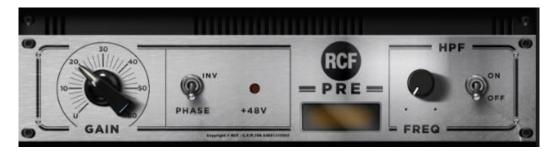

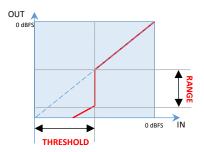

The second unit is the **RCF GATE**, topped by its **Preset** box, with **ATTACK** and **RELEASE** time controls, **THRESHOLD** level and **RANGE** intervention, completed by the display and the activation switch. On the left you can see the characteristic curve of the internal GATE: when the input signal goes below the THRESHOLD, its level is reduced by RANGE dBs.

The third unit is the **RCF COMPRESSOR**, topped by its **Preset** box, with a display on the left, followed by **ATTACK** and **RELEASE** times controls, **THRESHOLD** level, **RATIO** compression, **POST GAIN** level and the activation switch. On the right, the characteristic curve of the compressor is shown, including the contribution of POST GAIN control.

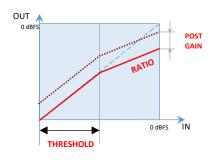

For faster adjustments, the compressor features the **Easy** option, located in a small box on the left of the Preset box - Easy has only the **COMPRESSION** control (based on input level signal with preset thresholds, with automatic Post Gain adjustment) against the five controls of **Advanced** option.

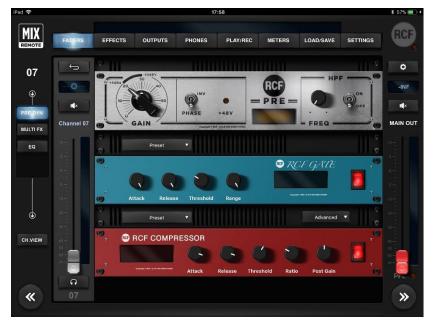

## Inputs 5-6 and 7-8

The left part of the center column contains on the top left a key (1) to return to **INPUTS** followed by the level of the individual fader in dB (2), the Mute (3) key, the name of the channel (4), the fader (5), the PFL (6) key and the noneditable number of the hardware input (7). The larger part of this page shows a rack containing **RCF PRE**, **RCF GATE** and **RCF COMPRESSOR**, above the latter two there is a box to recall presets.

Inputs 5-6 and 7-8 left column is a little bit different, since these channels may have **MultiFX** (MFX) additional section. MFX assignment is made in **SETTINGS** tab **GLOBAL** page.

The MultiFX section allows you to use up to three chained effects selectable between **MOD** (Chorus, Flanger or Tremolo), **FX** (Pitch Shifter, Auto Wah, Ring Modulator, Octaver), and **DEL** (Mono Delay, Vintage Delay, ER Delay). Pressing the **Order** selector appears a drop-down menu allowing you to choose the order of effects which better suits your needs for each song, as you can see in above pictures.

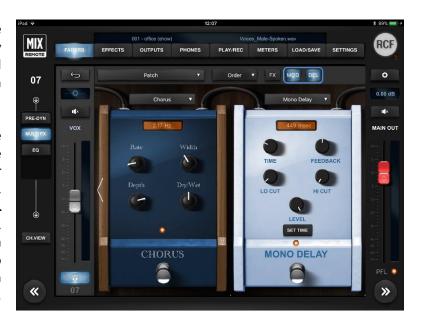

At the top of each pedal there's a display showing the last modified control value. At the bottom there's the activation switch; its status is displayed by a light which is lit when the unit is on.

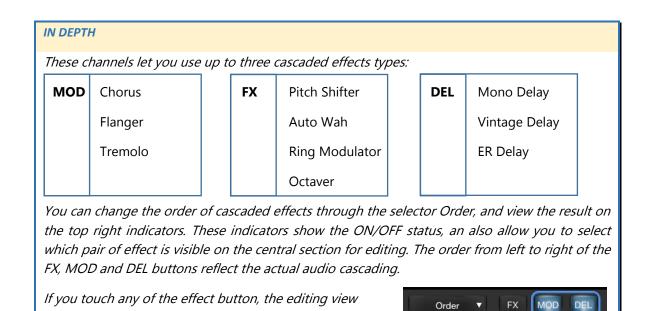

for effects will shift to include the effect you have selected.

#### Inputs 09-10

Hardware inputs 09 and 10 have line-level sensitivity, but also allows the direct connection of electric guitar and bass instruments, as they feature a **Hi-Z option**.

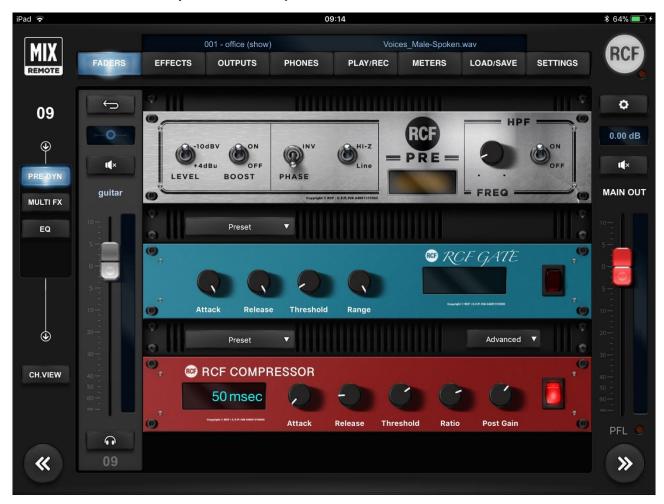

The -10dBV and +4dBu options are similar to the other line-level inputs; the **Boost** option allows you to insert another 2 dB boost to the analog stage; while the **Hi-Z** option enables a real high-impedance stage to get the best sound from your passive instrument. When in Hi-Z mode, the impedance is 1 M $\Omega$ . When using active instruments, we suggest maintaining the Hi-Z option OFF.

These two channels offer additional capabilities to tailor your own sound, as they both feature a **5-effect MultiFX**.

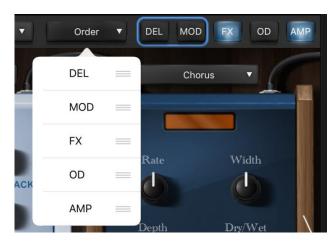

Similarly to channels 5 to 8, the effects are displayed in pairs, and you can jump to the desired insert effect by touching the dedicate button on top right (see the red box here below).

You change effect daisy-chaining using the **Order** Selector, immediately to the left of the insert sequence indication. If you drag the rightmost part of the list, you can modify the insert position of a specific effect, and the change is effective immediately.

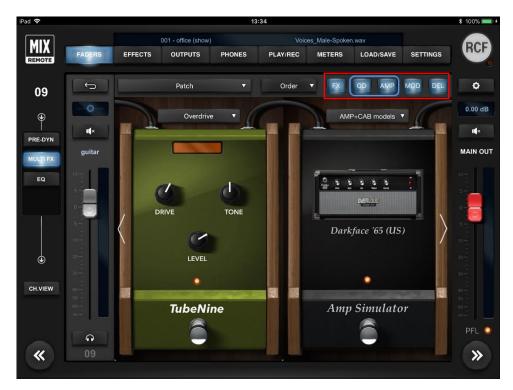

At the top of each pedal there is a display showing the last edited control value. At the bottom there is an activation switch; its status is displayed by a light, which is lit when the unit is on.

The **OD** section allows choosing between an Overdrive and a Distortion effect, modeled after well-known stomp boxes that have been used by guitar players for decades.

The **AMP** section allows choosing between AMP+CAB models and an Acoustic Simulator. If you choose AMP+CAB models, tapping anywhere on the pedal, you will be directed to the dedicated AMP page with several useful controls and with its drop-down men you can quickly select the amplifier type.

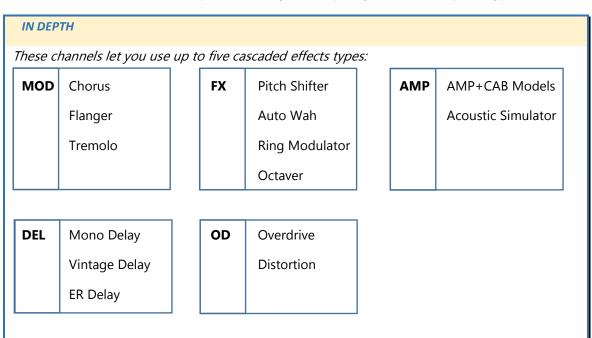

You can change the order of cascaded effects through the selector Order, and view the result on the top right indicators. These indicators show the ON/OFF status, an also allow you to select which pair of effect is visible on the central section for editing. The order from left to right of the FX, OD, AMP, MOD and DEL buttons reflect the actual audio cascading.

If you touch any of the effect button, the editing view for effects will shift to include the effect you have selected.

Let's see an example of the following effects order. By tapping on the buttons at the top right, you obtain different views with 2 effects at time.

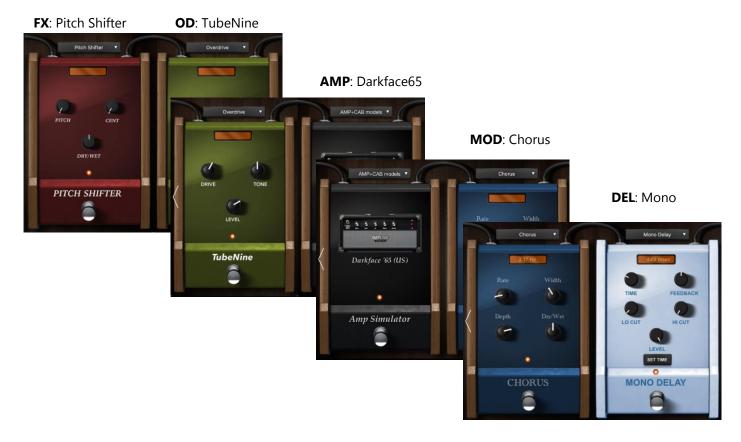

By tapping the AMP stomp box, a new page shows up, with all the relevant parameters on a single view for maximum editing efficiency.

There are 15 Head Amps and 11 Cabinets available.

Each Head AMP simulation has a preferred Cabinet combination, and every time you select a Head AMP, the matching Cabinet will show up. Then, you can vary the Cabinet model and experiment with unusual combinations.

Each Head AMP has up to 6 parameters that accurately model the controls available on the original amplifiers.

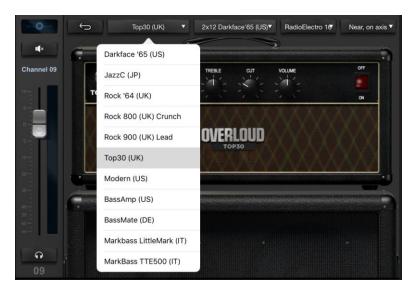

The ON/OFF rocker switch represents the BYPASS switch, and has same function as the switch on the stomp box view. As visible on the left, most Cabinets have similar names to the Head AMPs.

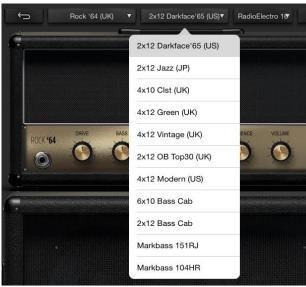

The AMP section offers also a set of Heads and Cabinets dedicated to bass guitar, covering a wide range of resulting timbre.

In addition to the Overloud™ models, two well-known MarkBass™ models have been included.

You can also selet the microphone type which has been used when modeling the AMP (see below):

RadioElectro 16 (large-diaphragm cardioid dynamic)
American 57 (small-diaphragm cardioid dynamic)
GermanFet 87 (large-diaphragm cardioid condenser)

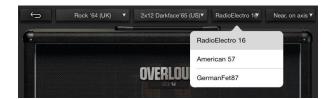

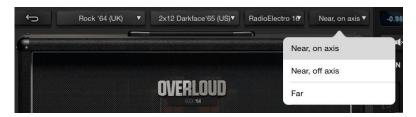

The choice for microphone position is between:

Near, on-axis

Near, off-axis

Far (1 metre from cabinet)

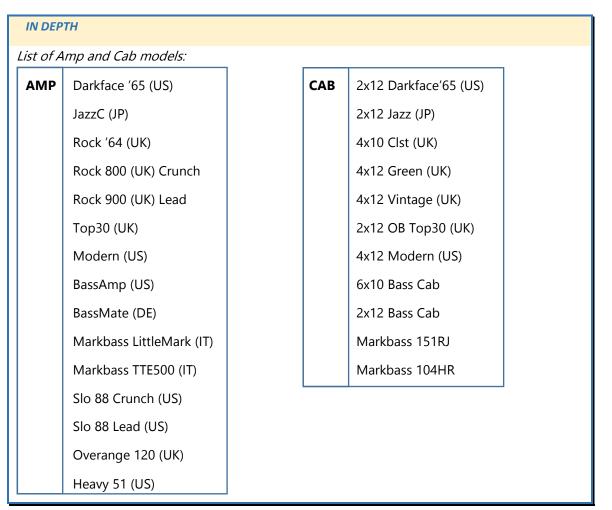

#### **Inputs 11-18**

Hardware inputs from 11 to 18 have line connections, with the option to switch between -10dBV and +4 dBu sensitivity.

INV and HPF other controls are identical to the other inputs, as you can see on the right.

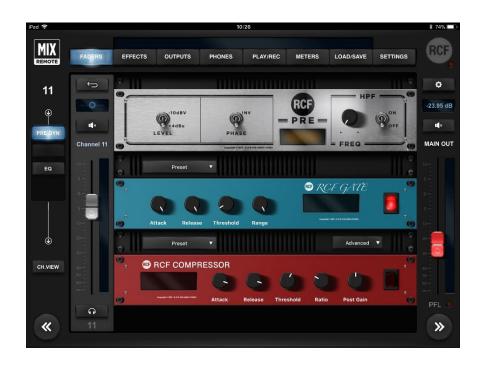

# Stereo Player (from USB flash drive)

TK USB inputs are managed as a stereo input by default, but you can always unlink them in SETTINGS > GLOBAL page.

As the audio is directly generated in digital, there is no need for PRE or DYNAMICS.

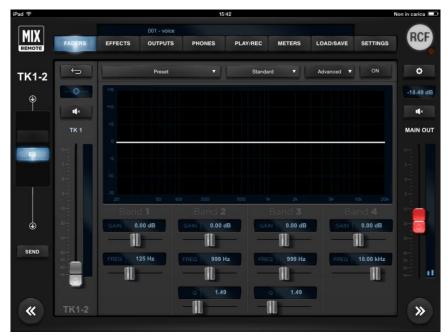

When you have a stereo track, the typical use is in stereo (linked) mode.

If you have a mono backing track on one channel, and the metronome click on the other, then you may work in dual mono mode, which allows you independent pan and mixing controls.

# Input PEQ

The 4-band EQ page is identical for all input channels - including **TK** channels. This page is characterized by the large **Preset** box, followed by **Standard** and **Advanced** boxes and **ON** switch.

Great versatility is provided by allowing the selection of three different types of equalizer: **Standard** (a no-frills, precise EQ), **Vintage** (modeled after a UK classic EQ), **Smooth** (whose modeling was inspired by a modern US EQ). You have a wide choice that can help in providing the right color to your sound. For each of the three

equalizer types, two options are available: **Advanced** (showing all the available parameters) and **Easy** (in which some of the more advanced controls are hidden to enable a quicker interaction).

In <u>Standard</u> mode, the display shows the operation of the 4-band equalizer (the overall intervention is indicated by a white line).

The **Advanced** option provides variable frequency shelving filters for low and high bands and two fully parametric mids, while the **Easy** option provides high and low shelving with fixed frequency, and selection of the frequency for mid-low and mid-high.

The range of intervention goes from -12.00dB to +12.00dB; double clicking on the GAIN resets the value to 0.00dB for each band, while to completely turn off the equalizer, you have a global ON/OFF button right above the display.

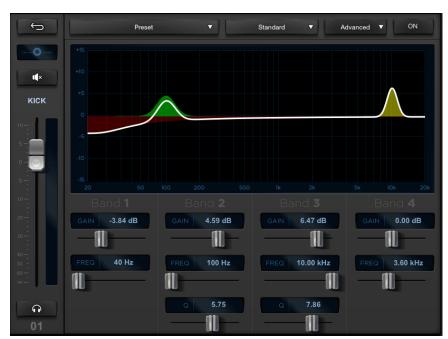

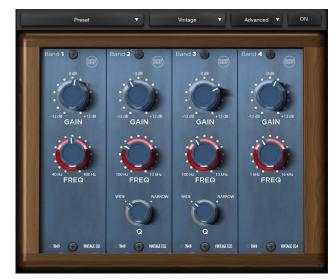

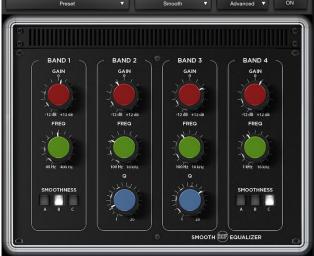

All three models, with the Advanced option, have the following frequency ranges:

| Band | Freq. Range     |
|------|-----------------|
| LO   | 40-400 Hz       |
| MID1 | 100 Hz – 10 kHz |
| MID2 | 100 Hz – 10 kHz |
| HI   | 1 – 16 kHz      |

## **Channel View**

For each of the input channels, the CH.VIEW page shows an overview of the main parameters of the channel, allowing a quick control without having to browse through the app pages.

The central part of this page has 3 faders for FX sends and six faders for AUX send levels. Each of the FX send faders feature a Mute button. To choose the effects of the three sends, please go to the **EFFECTS** tab. FX sends are always post-fader, thus allowing the channel level to affect FX send levels, maintaining the desired balance. AUX1-AUX4 sends are always pre-fader, thus allowing to set the required level independently from channel level settings – this solution is ideal for stage monitoring. AUX5 and AUX6 can be set pre or post fader independently for each input channel.

Above the send strips, there is the input signal chain with the On/Off button for each processing algorithm. For the inputs with MFX, the signal chain also shows all stomp FXs placed in the right order, the Patch menu for a quick recall of your preferred patches and a Boost button to increase the volume of +3dB or +6dB according to MFX Boost settings in the SETTINGS > GLOABAL > INPUT page.

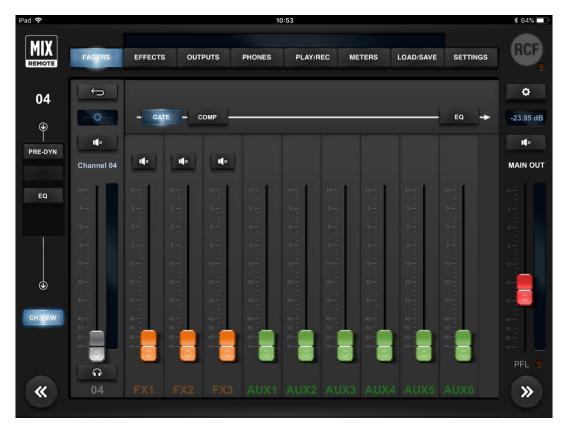

Input channels without MultiFX

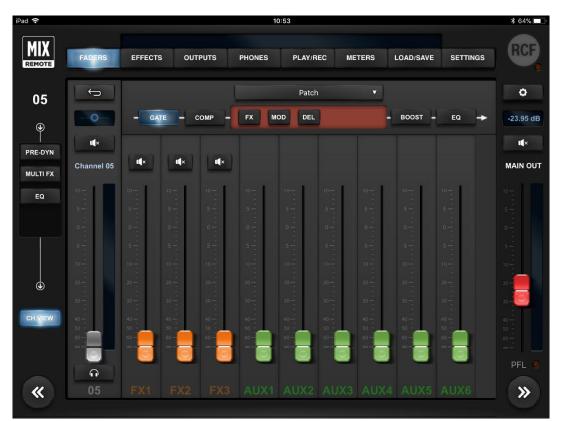

Input channels with **MFX1** or **MFX2** 

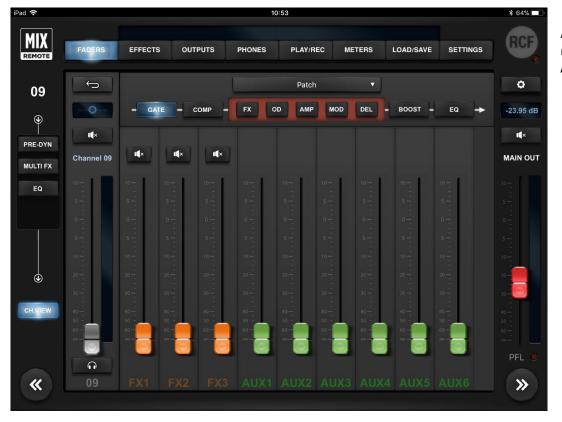

Input channels with **MFX3** or **MFX4** 

# **EFFECTS**

The EFFECTS tab contains two pages: SEND and MULTIFX.

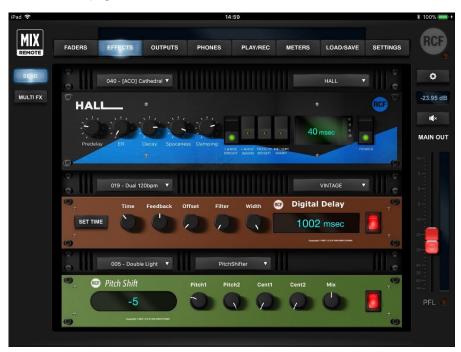

The left column shows the SEND and the MULTIFX select buttons; the right column shows usual the MAIN OUT controls.

## SEND FX

The SEND page shows the three rack mount effects units: FX1 for reverbs, FX2 for delays, and FX3 which can be assigned to one of four different types of delays and modulations effects. On the upper left side over each rack device, there are small Preset boxes, to recall several factory presets. On the right left side over each unit, there is a box to choose the effect variation. Only on the third device, there is an additional central box to choose the effect type among Delay, Chorus-Flanger, Tremolo and Pitch Shifter.

The large display shows parameter values and on the right, there is the activation button for each effect.

The M18 **Digital Reverb** is a very intuitive and smooth sounding processor, and represents an essential ingredient of the final mix. Great care has been taken to provide the highest quality algorithms and presets.

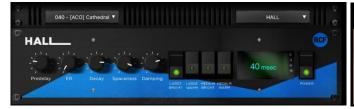

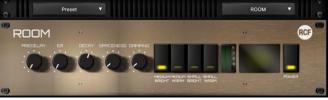

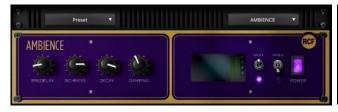

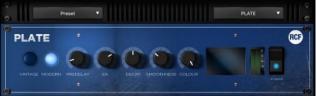

Based on 12 algorithms, it allows to easily find the perfect reverberation for every kind of application in a few clicks. The algorithms are been designed and tailored to focus immediately the sound you are looking for and then fine tune it with the essential parameters available through the five pots.

The algorithms are also available in some cases into two variations (Bright/Warm or Digital/Vintage) to further help in selecting the proper starting point.

Four different reverb types are available:

| TYPE                                                                                                    |                                                                             | VARIATIONS                  |
|----------------------------------------------------------------------------------------------------|-----------------------------------------------------------------------------|-----------------------------|
| Hall                                                                                                    | usually perfect for smooth and deep reverberations                          | large/medium<br>warm/bright |
| Room                                                                                                    | the algorithm to start with if you are looking for hi impact reverberations | large/medium<br>warm/bright |
| Plate                                                                                                    | classic "all purpose" algorithm with unique character                       | digital/vintage             |
| Ambience the first choice if you are looking for something to expand the stereo field or to somehow enhance the sounds |                                                                             | model 1, model 2            |

#### TIP

The reverberation is one of the most crucial signal processors to achieve a correct mix, so it's very important to use it with care. Often the reverberation of the venue affects our overall sound, especially because usually the sound check is done without audience that is another element that can drastically change the reverberation time of the venue.

So keep in mid to evaluate the reverberation time of the empty venue, and then consider that it will be shorter with the audience during the live gig; for these reasons, it could be useful to check the amount of the reverb also on headphones.

A full set of carefully crafted presets are available, grouped into categories as indicated by their prefix:

| [MIS] Miscellaneous, general-purpose |                |  |  |
|--------------------------------------|----------------|--|--|
| [XOV]                                | Voice-oriented |  |  |
| [ACO]                                | Acoustic       |  |  |

#### IN DEPTH

The <u>Digital Reverb</u> lets you choose between four **Halls**, four Rooms, two **Plates** and two **Ambiences**. You can create your own configurations for **Hall** and **Room** by modifying the following parameters:

**Predelay** (delay before reverb)

**ER** (amount of primary reflections)

**Decay** (time decay)

Spaceness (percentage of spatialization)

**Damping** (percentage of absorption of the higher frequencies)

#### **Plate** reverb parameters:

**Smoothness** 

Colour

Ambience reverb parameters:

**Richness** 

#### The <u>Digital Delay</u> can be chosen among **Stereo**, **Vintage**, **Modern**, **Dual** and **ER**.

You can create your own settings for **Stereo** and **ER** by changing the following parameters:

**Time** (length of the delay)

Feedback (% of delay feedback)

**Lo Cut** (low cut filter frequency)

Hi Cut (high cut filter frequency)

Width (amplitude)

#### Vintage delay parameters:

Offset (offset time compared with main Time) instead of Feedback

Filter (da 0,00 a 100) is a Band-pass filter

# **Modern** delay parameters:

Offset (offset time related to Main Time) instead of Feedback

**LoCut** (low cut filter frequency) instead of Hi Cut.

## **Dual** delay parameters:

Factor (1/2, 1/3, 1/4, 1/6, 1/8 and 1/16) instead of Feedback

Feedback 2 (% of delay 2 feedback) instead of Hi Cut

#### **Chorus-Flanger** parameters:

Rate (frequency swing)

Width (amplitude)

**Depth** (depth swing)

Feedback (% effect feedback)

**Blend** (% mix between dry signal and processed)

## **Tremolo** parameters:

Rate (frequency rate)

Depth (depth swing)

#### **Pitch Shift** parameters:

Pitch 1 (voice 1 note interval; from -12 to +12, in semitones)

Pitch 2 (voice 2 note interval; from -12 to +12, in semitones)

Cent1 (detune of voice 1, in cents)

Cent2 (detune of voice 1, in cents)

Mix (% mix between voice 1 and voice 2)

#### **MULTIFX**

The M series Digital Mixers offer an unprecedented level of integration by offering multiple internal effects that can be assigned to some of the inputs channels; these effects are additional and independent from the main effects, which are connected to the internal effect busses.

The aim of multieffect inclusion is to provide a new approach to effect processing, as effect settings can be effectively combined with mixing parameters. It is thus possible to create a wide variety of sonic results without additional equipment.

In the M 18 Digital Mixers the internal effects are combined into a total of 4 multi-effects, which are inserted into 4 input channels. The insertion point is before the EQ section, as follows:

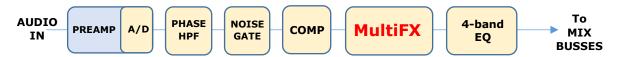

The M18 Digital Mixer offers a total of four independent MultiFX blocks, allocated as follows:

| Multieffect                                     | cascaded | Allocated to                     | Some usage                                         |
|-------------------------------------------------|----------|----------------------------------|----------------------------------------------------|
| chain                                           | effects  | input channel                    | examples                                           |
| <b>MFX1 3 5</b> (XLR in) or <b>7</b> (COMBO in) |          | 5 (XLR in) or 7 (COMBO in)       | Voice, acoustic guitar, percussions, analog synths |
| <b>MFX2 3 6</b> (XLR in) or <b>8</b> (COMBO in) |          | 6 (XLR in) or 8 (COMBO in)       | Voice, acoustic guitar, percussions, analog synths |
| MFX3 5 9 (Line in, Hi-Z option)                 |          | <b>9</b> (Line in, Hi-Z option)  | Electric guitar, electric bass, analog synths      |
| MFX4 5 10 (Line in, Hi-Z option)                |          | <b>10</b> (Line in, Hi-Z option) | 10 (Line in, Hi-Z option)                          |

MFX1 and MFX2 feature a Modulation effect, a Delay and a Special FX unit.

**MFX3** and **MFX4** are similar to MFX1 and MFX2, but they add OverDrive modeling and a high-quality Amp Simulation section.

The order of cascaded effects can be modified for each patch; the M series has a total of 5 different **effect families**, and one of each family is available within a MultiFX block, as follows:

| Effect Family   | Abbreviation | MFX1,2 | MFX3,4 | Description                                         |
|-----------------|--------------|--------|--------|-----------------------------------------------------|
| Modulation      | MOD          | YES    | YES    | classical modulators typically used for several     |
| Modulation      | IVIOD        |        |        | instruments (chorus, flanger, tremolo)              |
| Delay           | DLY          | YES    | YES    | Several types of mono delays                        |
| Chasial Effects | FX           | YES    | YES    | General-purpose container, including pitch shifter, |
| Special Effects |              |        |        | Octaver, Auto Wah and Ring Modulator                |
| OverDrive       | OD           | -      | YES    | Modeling of classic overdrive stomp boxes,          |
|                 |              |        |        | licensed from Overloud™                             |
| A               |              |        |        | Accurate modeling of guitar and basshead amps       |
| Amplifier       | АМР          | -      | YES    | and cabinets, licensed from Overloud™ and from      |
| simulation      |              |        |        | MarkBass <sup>TM</sup>                              |

You can save the all parameters of a specific MFX chain, including effect ordering, within a PATCH, that can be recalled independently from other mixer parameters. You can recall PATCHes via MIDI program change message, and you can also individually turn on and off the effects via NoteOn MIDI messages; each MFX reacts on different MIDI channels, which can be set within the SETTINGS > MIDI page. The dual footswitch input can be set to control a specific MFX, to either move to next or previous PATCH, or turn individual effects on and off.

Therefore, you have a high degree of flexibility for controlling MFX chains during a live gig.

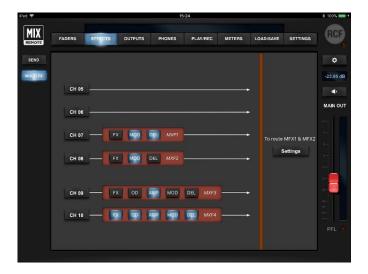

The four channels that have multiple effects are shown on the EFFECTS > MULTIFX page. Here you can also configure which pair of channels - Channels 05-06 or Channels 07-08, which are active in this example – will have the MFX option active. With the Settings button it's possible to jump directly to the SETTING > GLOBAL > INPUT page and change the MFX1 and MFX2 assignment. Only channels 09 and 10 provide you five effects.

The order and ON/OFF status of each insert effect is shown. Pressing any of these buttons or the blue button, you access immediately the corresponding channel.

For details about MFX options, please see Inputs 05-08 and Inputs 09-10 chapters.

# **OUTPUT**

This tab has one page only, which shows the six silver master faders for the AUX sends, the PHONES master level, as well as MAIN OUT master level on the rightmost column, as in most views.

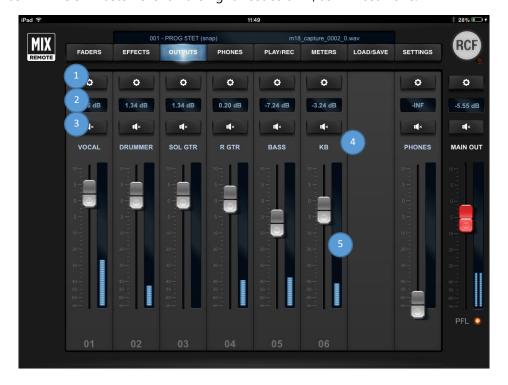

# **AUX PEQ**

Each AUX output has a \* button to recall the settings pages (1), a box indicating the level of the individual fader in dB (2) and a Mute button (3); just above the fader there is a text field (4) which by default indicates the send number, but of course can be renamed; the fader (5) for master output level is above output number, which corresponds to the physical AUX socket.

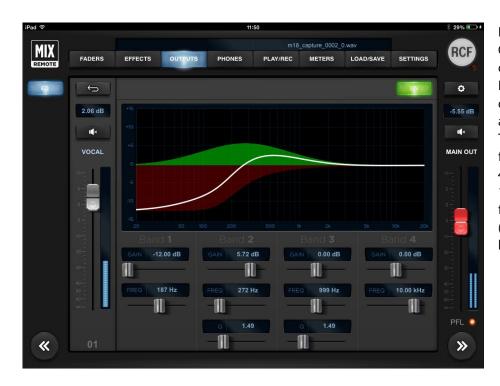

Pressing \*, you recall the OUTPUTS EQ page, containing the Advanced EQ for that AUX send; the other controls are for level and mute.

The "Advanced" equalizer features low (40Hz-400Hz) and high (1kHz-16kHz) shelving and two fully parametric bands (range 100Hz-10kHz for both).

## **MAIN OUT Processing**

The MAIN OUT channel offers a Master Processor and a 31-Band Graphic Equalizer reachable pressing \* on the MAIN OUT strip.

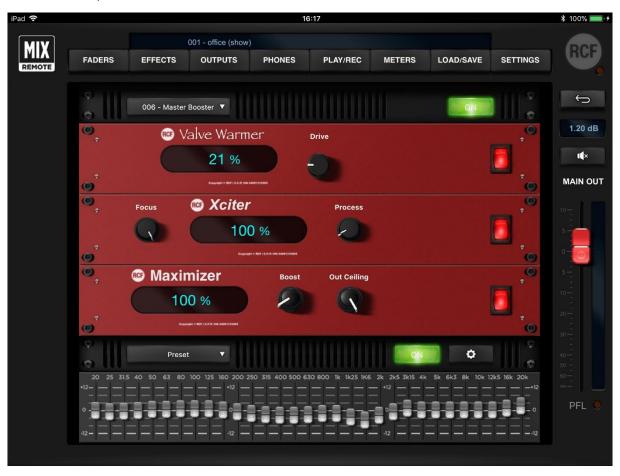

#### **MASTER PROCESSOR**

The M Series Master Processor is the last stage of processing, before the MAIN Graphic Equalizer, and represents a precious toolset to give a final touch to overall sound. The Master processor is composed of three individual processors in series: **Valve Warmer**, **Xciter**, **Maximizer**.

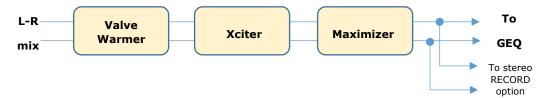

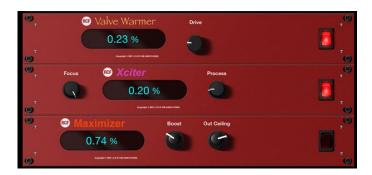

These three processors have been developed to work together or individually, to achieve a warmer, analog overall sound, but at the same time to make your sound loud and proud as required from the contemporary music business. You can bypass the set of three processors with a single button, to ease the evaluation of its effect on the overall mix.

The factory presets are, as always, a great starting point to easily learn how the three processors can work together and then to go ahead creating your own settings.

#### **VALVE WARMER**

Very easy to use one knob processor, it allows to vary from subtle warmness to extreme saturated sound.

This processors works like a real analog piece of gear: it means that the resulting sound is depending on input level; the more you feed it with a louder signal, the earlier you get a saturated sound, so be careful with your levels inside the mixer and use it very slightly if you want to use it only for warming your sound.

#### **XCITER**

It allows to sculp sound with two adaptive curves on the low end and high end. The frequency of these curves have been tailored to fit easily and quickly every kind of mix.

You can easily achieve a more pleasant and dynamic sound by fine-tuning the overall frequency balance (**Focus**) and make it more or less evident (**Process**).

#### **MAXIMIZER**

This is the last processor in the signal flow chain, that allows you to give a final boost to overall sound. This processor is very transparent and has been designed to be a "set and forget" stage.

With this in mind, the Maximizer is super easy to set with its two knobs:

**Boost**: sets the amount of the incoming signal to the maximizer (it's a boost only knob so rotate it anticlockwise for NO boost)

**Out Celing**. sets the final level (it's an attenuator knob, so rotate it full clockwise for NO attenuation)

The Maximizer can be also used "to compact" the overall mix sound, so in this case you can use it boosting and attenuating at the same time.

#### **GRAPHIC EQUALIZER**

The Main OUT processing provides a 31-Band GEQ with the center frequency of each band spaced 1/3 of an octave away from the center frequency of the adjacent bands, so that three bands (three sliders on the front panel) cover a combined bandwidth of one octave.

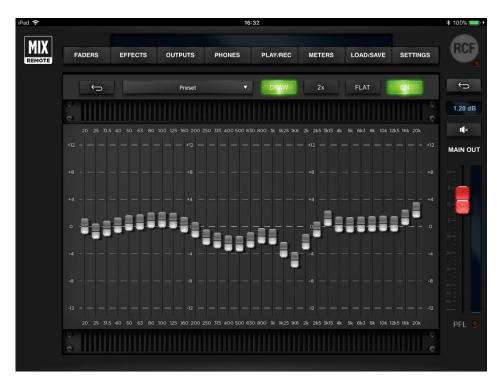

On the upper side there are: **Preset** dropdown to save and recall your custom settings, **DRAW** button that allow to manually design your equalizer curve, **2x** button to double the size of bands for a more accurate editing, **FLAT** button to set all bands to 0 dB and **ON** button to enable or disable the GEQ.

## **PHONES**

The way the **PHONES** output works depends on the SETTINGS tab GLOBAL page selection. You can choose the operating mode between **PFL** (Pre-Fade Listen) or **Personal Mix**. The PHONES mode define how the input signals are routed on the SOLO bus, as shown in the following scheme:

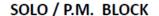

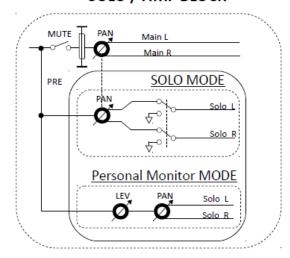

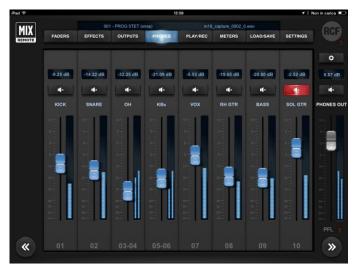

In **Personal Mix** mode, the central column of the PHONES page includes a box indicating the level of the individual fader in dB or the pan-pot position, a small Mute button, a text box which by default is the number of the send, which can be renamed, and a blue fader for headphone level and the non-editable number of the hardware socket. The level is pre-fader.

In **PFL** (pre-fade listen) mode, the signal to the headphones is set by the PFL key of each input, the USB player and FX RET. In this mode the values of PAN on the SOLO bus is the same of the values of PAN on the MAIN LR bus.

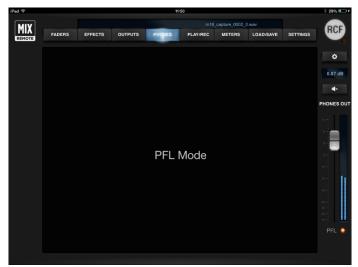

# PLAY/REC

Three tabs are available on the left column, and you can select either the PLAYER, the stereo RECORDER or the METRONOME views; both PLAYER and RECORDER access files on a USB Mass Storage device (USB pen drive, or external HDD) attached to the local USB host port. Within specific conditions, player and recorder can operate simultaneously even on the same USB device. METRONOME is a powerful and useful tool for live or recording session, designed to help the musician to keep time or to be used as a creative machine playing its internal sound generators.

#### **PLAY**

This view shows the channels **TK1** and **TK2** of USB playback. Please note that these channels are stereo linked by default; if you want independent settings for each channel, you have to un-link them using **Input Stereo Links** in **SETTINGS** tab, **GLOBAL** page. These channels are processed by a dedicated EQ, of the same type as other input channels; therefore, three types are available (Standard, Vintage, Smooth) each with two modes (Advanced and Easy). The M 18 Player also supports 4-tracks playback, with Track 1 and Track 2 on Channels TK1 e TK2 and Track 3 and Track 4 routed on Channel 17 and Channel 18 according to the input routing settings on the SETTINGS > GLOBAL > INPUT page.

On the right side of these controls, there is a time indicator (1); by default, it shows the <u>remaining time</u> to the end of file. By clicking on the time indication, you can toggle the value shown to represent the <u>time elapsed</u>. A scroll bar (2) shows the current position within the file; you can grab the scroll bar and move to the desired position, either when in playback mode or stop mode. A drop-down selector (4) on the upper right corner allows the selection between different 4 USB flash drives; this is required in case multiple USB flash drives are connected through a USB hub.

On the upper bar, on the right side, you can view (3) the file currently selected on the player.

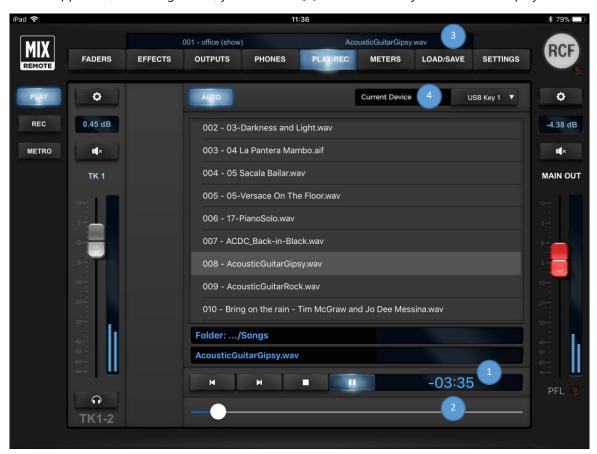

A large selection pane allows you to navigate through the USB flash drive folder (upper section), and then to select the specific files (lower section). To navigate to the previous directory, in the folder section, you can click on the line with 3 dots. *Please notice that with a very large amount of files, it takes several seconds to show all file names.* 

Under this window there are the following player controls:

|   |            | AUTO ON                                                               | AUTO OFF                                          |
|---|------------|-----------------------------------------------------------------------|---------------------------------------------------|
| K | PREV       | Go to previous file in list and PLAY                                  | Go to previous file in list and STOP at beginning |
| M | NEXT       | Go to next file in list and PLAY                                      | Go to next file in list and STOP at beginning     |
|   | STOP       | STOP current playback and rewind to beginning of file                 |                                                   |
| - | PLAY/PAUSE | Toggle between playback of current file and PAUSE at current position |                                                   |

The following audio file formats are supported by the player and shown in the file list:

- WAV stereo audio files; 44.1 and 48 kHz, 16- and 24-bit (\*.WAV extension)
- WAV multichannel audio files; 44.1 and 48 kHz, 16- and 24-bit (\*.WAV extension), max 4 tracks
- AIFF stereo audio files, ; 44.1 and 48 kHz, 16- and 24-bit (\*.AIF and \*.AIFF extensions)
- MP3 stereo audio files (\*.MP3 extension)

#### **REC**

The REC window allows high-quality, stereo recording of the MAIN left and right channels. The tap point is after the Mastering processor, and before the Graphic Equalizer (which is generally used for settings that are a function of the available amplification system).

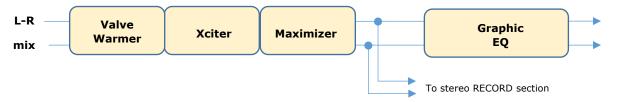

The currently available format is 24-bit, 48 kHz (the internal sample rate of the M18 Digital Mixer).

As the recording level greatly depends on the number of active inputs, a wide-range **Rec Trim** control **(1)** is available. The minimum value of -18 dB is intended for full use of the mixer, with all inputs being used.

The meter (2) below shows the audio level after the Rec Trim regulation, so that you can check if you are too close to clipping.

All recordings are stored in the /REC folder within the USB Mass Storage device being selected on the upper right selector (3).

A default name is generated if no specific name is entered, of the form m18\_capture\_XXXX\_0.wav, where XXXX is a numeric counter to ensure a unique filename.

To modify the filename, it is sufficient to touch the folder/filename area (6) and a text entry popup shows up.

If a name is given, the numeric counter is automatically appended every time a new record begins.

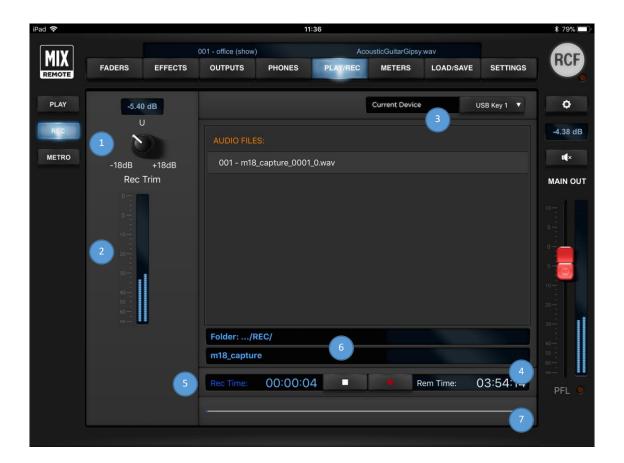

The file is auto-saved every ten seconds, so that any unwanted interruption (i.e., the USB storage device is removed abruptly, or M18 power is turned off) does not result in a total loss of audio data.

Two time indications are shown: the time since start of recording (5) and the remaining time (4) calculated on the available storage size. A progress bar (7) shows the status compared to the remaining time, defined as above.

While M18 is quite flexible in terms of USB storage device capabilities for playing back files, a good quality device is required for recording on USB in real-time.

FAT32 is the only supported file format on M series digital mixers, and is also the safest cross-platform (Mac / PC) format. Avoid FAT16 formatting, as random problems in audio file playback have been noticed.

Please notice that the minimum supported USB drive size for audio recording is 4 GB (mainly due to variations if formatting results for smaller size devices).

Furthermore, consistent and error-free results have been obtained with premium, good-quality USB pens. Several lower-quality devices can cause random errors due to their lower data transfer performance. USB 3.0 compatible storage devices are recommended, as these guarantee higher data throughput.

Due to filesystem limitations, the internal recorder can generate a file with maximum size of 2 GB, corresponding to about 2 hours of continuous recording. If this limit is exceeded, the recorder closes the current file and creates another file with no audio gap, without interrupting the recording process. Thus, the complete recording can be reconstructed on audio editing software.

We have found that on several USB devices it is recommended to have at least 50% free space on the USB key; beyond this percentage, most USB keys show significant fragmentation and in this case glitches can appear in recorded files.

In case you need to reformat a USB pen for audio recording, please follow these guidelines:

| Operating System | FORMAT settings                                      |
|------------------|------------------------------------------------------|
| Windows (any)    | File System = FAT32, Allocation Unit Size = Default  |
| Mac OS X         | Format = MS DOS (FAT32), Scheme = Master Boot Record |

#### **METRONOME**

The METRO window accesses the internal Metronome that can be routed on channel 18 according to SETTINGS > GLOBAL > INPUT setup. When the Metronome is routed on channel 18, you can use all the features and possibilities of an audio channel, such as sending it on the personal mix and with the pan assign the click to one channel only; i.e., to the right or left side of the headphones for the drummer. Metronome settings are saved in the Snapshots so it's possible to recall a click configuration for each song.

M 18 Metronome offers these controls:

**BPM (1)**: set the beat rate typing the desired value, using TAP button or scrolling the bar.

**Number of Bars (2)**: set the duration of the metronome expressed in number of bars, after which it will stop. If Free option is enabled, the metronome will continue to roll until the STOP button is pressed.

**Time Signature (3)**: it's possible to set the number of beats in the range [1 : 12] and the time division between 4 and 8. Therefore, all combinations can be accomplished.

**Sounds (4)**: two lists of sounds are available to set independently the 1<sup>st</sup> beat of the measure and the other beats.

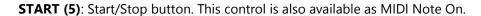

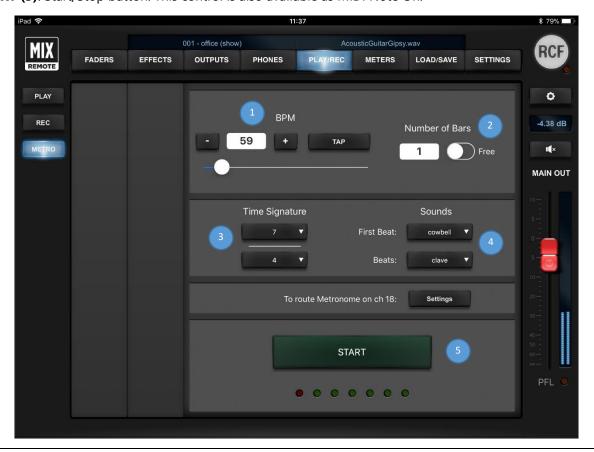

#### **METERS**

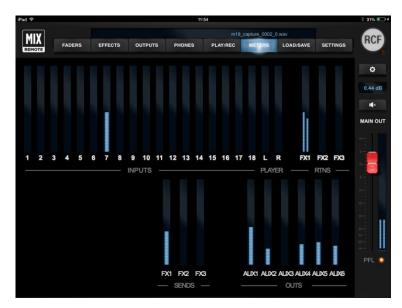

This tab has just page, which provides an instant view of the levels of all INPUTS - including the PLAYER – and of three FX stereo returns (RTNS).

The lower section shows the output levels of the three FX SENDS and the OUTS level of the six AUX sends.

This view is very useful to quickly check which signals are actually active, and it is recommended to check this view every time you want to verify the mixer status.

# LOAD/SAVE

The mixer handles the many hundreds parameters available in a specific way that has been tailored to the needs of the performing musician. The following parameters groups can be identified:

- Global configuration parameters: they are stored in the mixer as soon as they are modified
- Network configuration parameters: they need a mixer reboot to become effective
- **SHOW**: it includes all mixer parameters, except configuration parameters
- SNAPSHOT: as a SHOW, but without output related parameters, and may include recall of PATCHes
- PATCH: it includes multieffect parameters (MFX1, MFX2, MFX3, MFX4)

The SHOW is best suited to save all settings after a sound check, or to store the equalization settings of a specific venue; it can then be recalled when doing a live act in the same venue.

The SNAPSHOT is ideal for storing all the settings that are related to a specific song or context; i.e., you can change EQ and equalization types on all input channels, as well as all send effects (both send levels and effect types).

When using the M 18 as a submixer, you can also save input channels levels by enabling the Mix Bus option during Save; this helps in obtaining a consistent audio result.

This section features four pages: **SNAPSHOT**, **SHOW**, **PATCH A** and **PATCH B**. Using these pages you can **save** up to 200 **SNAPSHOT** presets, 100 **SHOW** presets, 200 **PATCH A** presets and 200 **PATCH B** presets that you can recall later by pressing the **Load** button after selecting the desired snapshot/show/patch number.

We can show an overview of M 18 Digital Mixer parameters and the various ways of saving them as follows:

# GLOBAL CONFIGURATION Mix bus NETWORK | parameters | MFX1 MFX2 MFX3 MFX4 Snapshot-related parameters

# SNAPSHOT (no Mix bus)

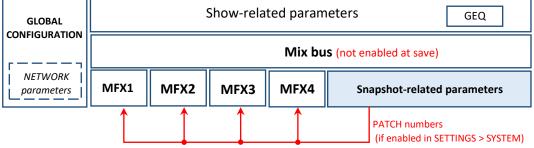

#### **SNAPSHOT** (with Mix bus)

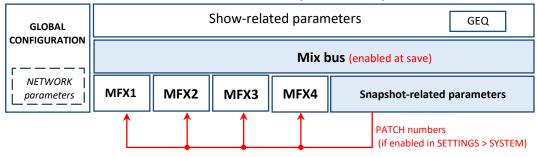

Every group is detailed in the following table:

| Group                   | Parameters                                                                                                    | Notes                                                     |
|-------------------------|----------------------------------------------------------------------------------------------------|-----------------------------------------------------------|
| Global<br>Configuration | NETWORK/LAN Settings NETWORK/WLAN AP Settings +48V Phantom Enable PHONES Mode (PFL/Personal Mix) MFX1, MFX2 Routing Footswitch Settings Outputs Routing Snapshot Settings (save of MFX patch numbers) Startup Setting MIDI settings PLAYER AUTO Mode ON/OFF | The NETWORK subgroup require a reboot to become effective |

|            | T                                              | T                                      |  |
|------------|------------------------------------------------|----------------------------------------|--|
|            | INPUTS CH. PRE (GAIN, TRIM, PHASE, HPF, HiZ)   |                                        |  |
|            | INPUTS CH. STEREO LINK settings                |                                        |  |
|            | OUTPUTS LEVEL (Main Out, AUX Out, Phones       |                                        |  |
|            | Out)                                           |                                        |  |
|            | INPUTS CH. names                               |                                        |  |
|            | OUTPUT CH. names                               | A SHOW saves the complete mixer        |  |
| SHOW       | AUXs BUS (Level, Mute)                         |                                        |  |
| related    | PHONES BUS (Level, Mute, Pan/Balance)          | state (inputs, outputs, processing)    |  |
|            | AUX OUT EQ parameters                          |                                        |  |
|            | PHONES EQ parameters                           |                                        |  |
|            | •                                              |                                        |  |
|            | All MFX1, MFX2, MFX3, MFX4 parameters          |                                        |  |
|            | AUX 5-6 CH. PRE/POST settings                  |                                        |  |
|            | GEQ ON/OFF                                     |                                        |  |
| GEQ        | Stereo 31-band Graphic EQ settings             | May be saved and recalled              |  |
|            |                                                | independently                          |  |
|            | INPUTS CH. EQ parameters                       |                                        |  |
|            | INPUTS CH. GATE parameters                     |                                        |  |
|            | INPUTS CH. COMPRESSOR parameters               |                                        |  |
|            | INPUTS CH. names                               |                                        |  |
|            | OUTPUT CH. names                               |                                        |  |
| CNIADCLICT | SEND EFFECTS parameters                        | A CNIARCIJOT                           |  |
| SNAPSHOT   | MASTER PROCESSOR parameters                    | A SNAPSHOT saves all the parameters    |  |
| related    | FXs Bus (Level, Mute)                          | not directly related to the outputs    |  |
|            | <b>Mix Bus</b> parameters (if enabled at save) |                                        |  |
|            | MFX1 PATCH number (if enabled in SETTINGS)     |                                        |  |
|            | MFX2 PATCH number (if enabled in SETTINGS)     |                                        |  |
|            | MFX3 PATCH number (if enabled in SETTINGS)     |                                        |  |
|            |                                                |                                        |  |
| M* D       | MFX4 PATCH number (if enabled in SETTINGS)     | Manufactor de de la CAMARCHOT          |  |
| Mix Bus    | INPUTS BUS (Level, Mute, Pan/Balance)          | May be included in a SNAPSHOT          |  |
| Immust DEO | Input Channel Parametric EQ settings           | May be saved and recalled              |  |
| Input PEQ  | BIV                                            | independently                          |  |
|            | DLY parameters                                 | MFX1 is a daisy-chain of 5 individual  |  |
| MFX1       | FX parameters                                  | effects (DLY, FX, MOD, with assignable |  |
|            | MOD parameters                                 | order); affects input channel 5 or 7   |  |
|            | FX order                                       | order), arrects input charmer 5 or 7   |  |
|            | DLY parameters                                 | MFX2 is a daisy-chain of 3 individual  |  |
| MFX2       | FX parameters                                  | effects (DLY, FX, MOD, with assignable |  |
| IVIFAL     | MOD parameters                                 | _                                      |  |
|            | FX order                                       | order); affects input channel 6 or 8   |  |
|            | DLY parameters                                 |                                        |  |
|            | FX parameters                                  | MFX3 is a daisy-chain of 5 individual  |  |
|            | MOD parameters                                 | effects (DLY, FX, MOD, OD, AMP with    |  |
| MFX3       | OD parameters                                  | assignable order); it affects input    |  |
|            | AMP parameters                                 | channel 9                              |  |
|            | FX order                                       |                                        |  |
|            |                                                |                                        |  |
|            | DLY parameters                                 | MEVA is a daisy shaip of F individual  |  |
|            | FX parameters                                  | MFX4 is a daisy-chain of 5 individual  |  |
| MFX4       | MOD parameters                                 | effects (DLY, FX, MOD, OD, AMP with    |  |
|            | OD parameters                                  | assignable order); it affects input    |  |
|            | AMP parameters                                 | channel 10                             |  |
|            | FX order                                       | 1                                      |  |

Each page provides a set of functions to easily manage presets, as follows.

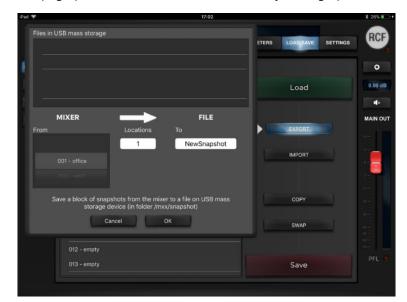

#### **EXPORT**

You can save a preset block from the mixer to a file on USB mass storage devices, specifying file name and number of presets to consider, starting from the specified location. A folder for each preset type will be created on the USB drive:

/mxx/snapshot /mxx/show /mxx/patch\_a /mxx/patch\_b

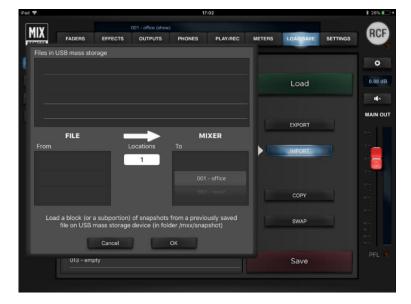

#### **IMPORT**

You can load a block (or a sub-portion) of presets from a previously saved file on USB mass storage device to the mixer, specifying number of presets to consider and location to start from.

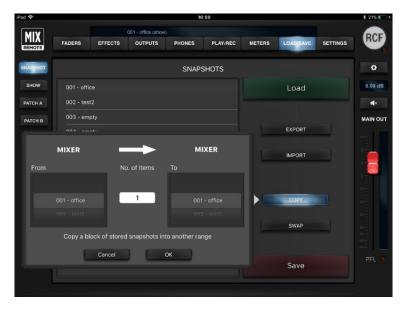

#### COPY

You can copy a preset block into another range. This function is useful to duplicate or to delete some of your stored preset.

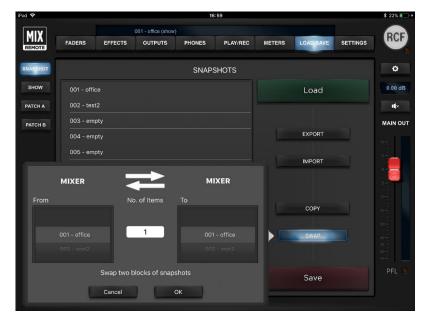

#### **SWAP**

You can swap two presets blocks. This function is useful to arrange n different way your stored items.

#### **SNAPSHOTS**

A Snapshot Load action <u>does not mute the audio outputs</u>, but applies parameter changes smoothly to minimize audio artifacts.

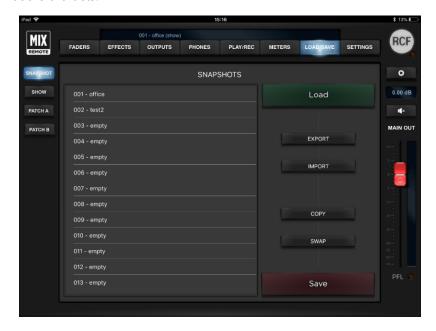

Please note that in **SETTINGS** > **SYSTEM** page you can select whether to include <u>MFX patches</u> recalls independently for each MFX.

When saving a Snapshot, you have a further option: you can enable the save of Mix Bus parameters. This is useful when the M18 Digital Mixer is being used as a submixer, in which case the channel levels are part of the overall sound creation process.

To load a Snapshot, first select the Snapshot number on the left pane, and the press Load.

It's also possible to load a specific snapshot using a MIDI program change, or increment/decrement snapshot number to load using MIDI Note On messages. Refer to the MIDI Chart to for MIDI commands details.

#### **SHOWS**

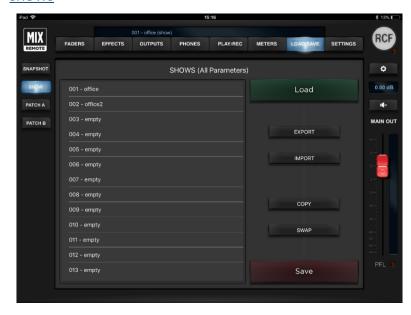

The Show includes all parameters pertaining to inputs and outputs, except the global configuration parameters. A Show Load action <u>mutes</u> <u>all outputs</u>, to avoid sudden level changes.

To load a Show, first select the Show number on the left pane, and the press Load.

To save a Show, first select the Show number on the left pane, and the press Save; you have the option to edit the Show name before confirming the Save operation.

#### **PATCHES**

Patches include all parameters related to each multieffect, and are thus available for MFX1, MFX2, MFX3 and MFX4. M 18 provides two distinct multieffect types:

- three effects in series: this applies to MFX1 and MFX2, which are available on channels 5-6 or channels 7-8, according to settings
- five effects in series: this applies to MFX3 and MFX4, which are available on channels 9-10.

MFX1 and MFX2 presets are saved as PATCH A types, MFX3 & MFX4 presets are saved as PATCH B types.

In addition to internal effects, PATCH A and PATCH B also save the BOOST parameter placed at the multieffect chain end. Saved Patches are recallable from the menu available on FADERS > INPUTS > MFX or on FADERS > INPUTS > CH.VIEW.

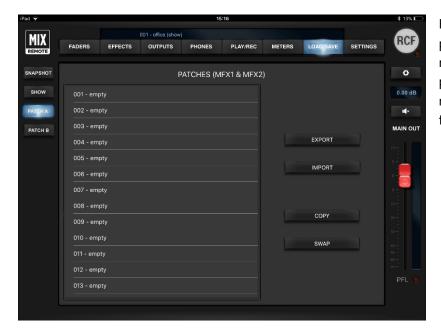

For each MFX, you can load a specific patch using MIDI program change messages, or increment/decrement patch number using MIDI Note On messages. Refer to the MIDI Chart to for MIDI commands details.

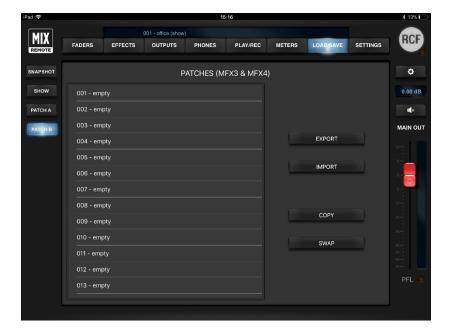

#### **SETTINGS**

The SETTINGS view allows access to all global configuration parameters. Four tabs are available, on the left column.

#### **GLOBAL**

This page contains six tabs that offer settings affecting the operating mode of the mixer.

# **INPUT**

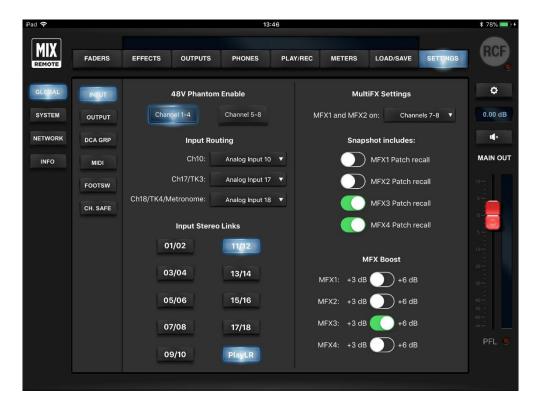

The **48V Phantom Enable** section allows the activation of 48V phantom power for microphone inputs in groups of four, using Channel 1-4 and Channel 5-8 buttons.

The **Input Routing** section selects the audio source for Channel 10, Channel 17 and Channel 18:

- **Ch10**: Analog Input 10 or Analog Input 9; when selecting Analog Input → channel 10, the same audio source will be sent to both audio channels, each one with full processing and its MFX. This configuration is dedicated to musicians that wants to experiment with parallel FX processing.
- **Ch17**: Analog Input 17 or Player Track 3; the latter is available when a Multichannel WAV file is selected from the player.
- **Ch18**: Analog Input 18, Player Track 4 or Metronome. Player track 4 is available when a Multichannel WAV file is selected from the player.

The **Input Stereo Links** section allows you to link in stereo an odd channel with the next even channel. After the link, all settings from the odd channel will be copied to the even channel, and in the bottom row the numbers of paired inputs will show up (e. g. 03-04) below a single fader with stereo VU meter. The Link option is available for all inputs (1 to 18) plus the stereo player from USB flash drive. By default the player is linked in stereo.

The **MultiFX Settings** section allows inserting the MFX1 and MFX2 into channels 5 and 6 or into channels 7 and 8.

The **Snapshots includes** section allows to enable MFX patch number recall when a Snapshot is loaded, independently for each MFX. In this way, you can connect your saved Patches to the current Snapshot.

The FX Boost section allows setting at either +3 dB or +6 dB the boost level placed after each MFX.

#### **OUTPUT**

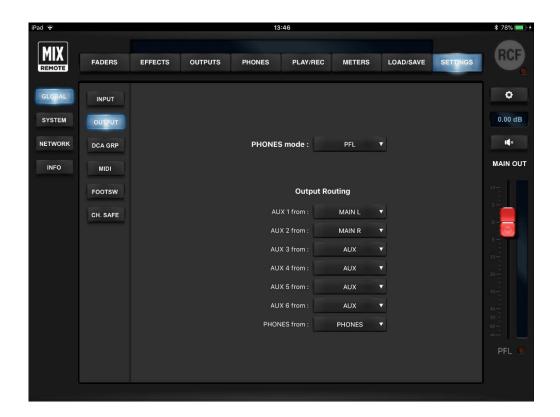

The **Phones Mode** section allows selecting between **PFL** (on FADERS INPUT page) and **Personal Mix** for the headphone output.

The **Output Routing** section has drop-down menus to choose the source for several physical output:

- AUX1 output: AUX1 bus, MAIN L (after Master Processor), PHONES L bus or MAIN L+R
- AUX2 output: AUX2 bus, MAIN R (after Master Processor), PHONES R bus or MAIN L+R
- AUX3 output: AUX3 bus, MAIN L (after Master Processor), PHONES L bus or MAIN L+R
- AUX4 output: AUX4 bus, MAIN R (after Master Processor), PHONES R bus or MAIN L+R
- AUX5 output: AUX5 bus, MAIN L (after Master Processor) or PHONES L bus
- AUX6 output: AUX6 bus, MAIN R (after Master Processor) or PHONES R bus
- PHONES output: MAIN or PHONES busses

#### **DCA GROUP**

This page handles DCA groups assignments to each input channel. M 18 offers four DCA Groups (with Mute) controllable with the faders strips available on the page FADERS > INPUTS, at the rightmost end.

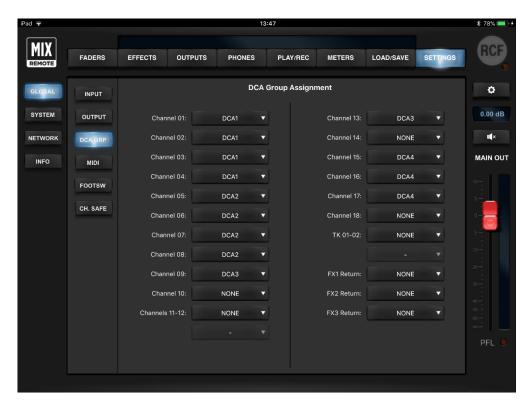

When a DCA Group is assigned to an input channel, the DCA group number is shown on top of the channel strip meter, so that you can easily visualize the assignment.

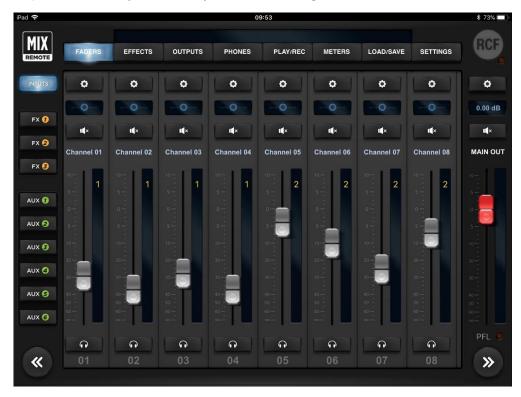

## MIDI

This page manages MIDI settings; you can also disable reception of MIDI commands.

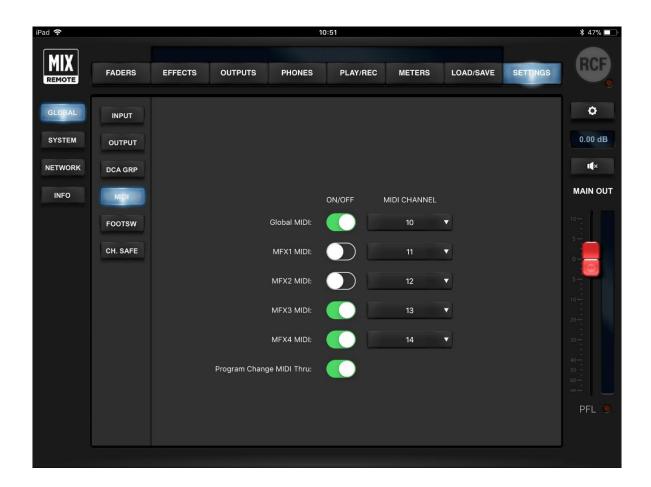

| Section | Default<br>MIDI ch | Description                                                                                                    |
|---------|--------------------|----------------------------------------------------------------------------------------------------|
| Global  | 10                 | Allowed messages include output levels (Control Change), player control (Note on) and snapshot load (Pgm Change)       |
| MFX1    | 11                 | Multieffect MFX1 (assigned to either input ch 5 or 7) patch change (Pgm change) and individual effect toggle (NOTE on) |
| MFX2    | 12                 | Multieffect MFX1 (assigned to either input ch 5 or 7) patch change (Pgm change) and individual effect toggle (NOTE on) |
| MFX3    | 13                 | Multieffect MFX3 (assigned to input ch 9) patch change (Pgm change) and individual effect toggle (NOTE on)             |
| MFX4 14 |                    | Multieffect MFX4 (assigned to input ch 10) patch change (Pgm change) and individual effect toggle (NOTE on)            |

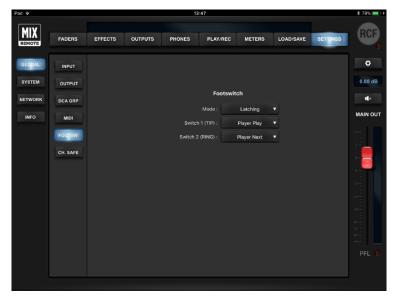

#### **FOOTSW**

The **Footswitch** section allows you to define footswitch operation.

**Mode** allows you to choose between **LATCHING** or **MOMENTARY N.C.** (Normally Closed) footswitch contact, for both switches.

Then, **SW1** assign (**TIP**) and **SW2** assign (**RING**) drop-down menus list all the options that can be assigned to each of the two switches (see below)

| MFX1 DLY On/Off | MFX1 Patch Prev |
|-----------------|-----------------|
| MFX1 MOD On/Off | MFX2 Patch Prev |
| MFX1 FX On/Off  | MFX3 Patch Prev |
| MFX2 DLY On/Off | MFX4 Patch Prev |
| MFX2 MOD On/Off | Player Play     |
| MFX2 FX On/Off  | Player Next     |
| MFX3 DLY On/Off | Player Prev     |
| MFX3 MOD On/Off | Snapshot Next   |
| MFX3 FX On/Off  | Snapshot Prev   |
| MFX3 OD On/Off  | MFX1 Boost      |
| MFX3 AMP On/Off | MFX2 Boost      |
| MFX4 DLY On/Off | MFX3 Boost      |
| MFX4 MOD On/Off | MFX4 Boost      |
| MFX4 FX On/Off  | Mute OUTS       |
| MFX4 OD On/Off  | Mute FX         |
| MFX4 AMP On/Off | Mute Group 1    |
| MFX1 Patch Next | Mute Group 2    |
| MFX2 Patch Next | Mute Group 3    |
| MFX3 Patch Next | Mute Group 4    |
| MFX4 Patch Next |                 |

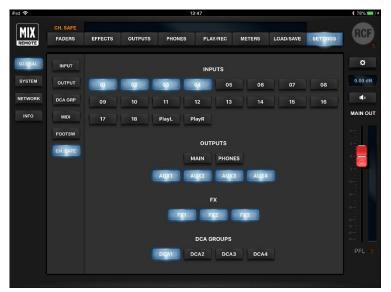

#### CH. SAFE

This page allows to remove from snapshots and show recall the active selections, leaving the corrisponding input, output, FX or DCA Groups unchanged.

#### **SYSTEM**

This page contains system settings affecting the M 18 Digital Mixer operations.

The **ONLINE** and **OFFLINE** buttons allow a change of connection status. Immediately below, there's a text line indicating the mixer status (*Mixer disconnected* or *Mixer connected*).

The cursor below (**Go OFFLINE if the mixer is disconnected for**) allow the connection timeout selection, in a range from 1 minute to 30 minutes. We suggest to keep it to the maximum value.

WARNING: if disconnection is frequent, please check the WLAN connection in SETTINGS > NETWORK.

The **Startup Mode** can be one of the following two options;

- **Init Mixer:** the mixer powers up in initialized state, with all faders turned down
- Last show: at power-up, the mixer loads the last show that was either loaded or saved

The **Restore Default** option allows to load the default values of all parameters maintaining your saved shows, snapshots, patches and global configurations.

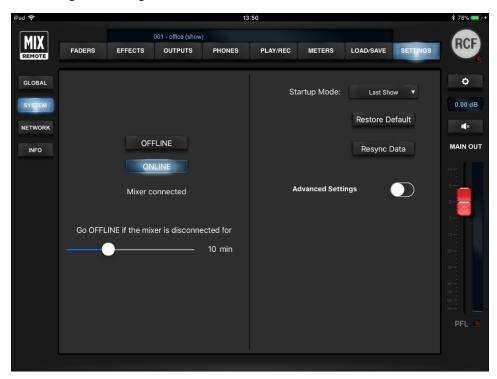

In case of communication issues between the tablet and the mixer itself, you can press **Resync Data**, which recalls the last active status of the mixer, including all the changes done.

Enabling the Advanced Settings option you will have access to:

- WLAN/LAN Bridge enables a bridge between the Internal WiFi AP and an external network connected
  to the M18 via a LAN cable. In this way, you can connect your devices to the M18 internal WiFi AP
  allowing both MixRemote control and web navigation (if the network has an internet connection). This
  option is not indicated when the M18 WiFi network is weak. To make this option effective, a reboot is
  required.
- **Documentation Mode** contains information for our team... nothing useful for normal use ©
- Random VU Meters activates VU Meters when the mixer is disconnected, and is used for demo purposes only!

#### **NETWORK**

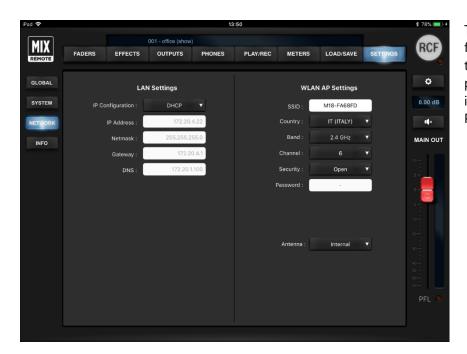

Two sections are accessible from the NETWORK view: on the left side, for the wired LAN port; on the right side, for the internal Wireless LAN Access Point.

**LAN Settings:** all network-related adjustments can be made, such as **IP Address**, **Netmask**, **Gateway** and **DNS**. These settings are usually left to factory values, but they can be modified for special uses. Standard usage of the M18 Digital Mixer does not require the LAN port.

**WLAN Settings:** all WiFi-related adjustments can be made, mostly like a standard WiFi Access Point. The parameters are described in detail here:

| SSID     | You can modify the factory setting to provide a name you can remember. The factory name is in the form M18-XXXXXX where the latter are a combination of letters and numbers.                                                                                                    |
|----------|----------------------------------------------------------------------------------------------------|
| Country  | By selecting the appropriate country where you are operating the mixer, you can comply with local radio regulations. Please notice that if you leave to the default value NONE, transmitting power is limited and you will not obtain the best performance from the M 18 Digital Mixer, including maximum distance and robustness to interference (feature not allowed on USA/Canada software version) |
| Band     | You can select between the usual 2.4 GHz band and the less crowded 5 GHz band, depending on your tablet capabilities. For USA and Canada markets, the 5 GHz band is not allowed, according to the local FCC/IC regulations.                                                                                                    |
| Channel  | You can minimize interference from other Access Points by selecting a channel not being used by others. There are several scanning software applications that enable you to view which channels are available.                                                                                                    |
| Security | You can either keep the Access Point open, or enable WiFi security (WPA2/PSK). In this case, you will be able to modify the default password.                                                                                                    |

And as a last option, you can choose between internal or external **Antenna**.

After you perform all changes to either LAN or WLAN parameters, you must press SAVE to modify these settings into the mixer. For LAN Settings only, a reboot is required after changes to make them effective.

#### **INFO**

In this view, it's possible to check some system information:

- Application Version: this is the current version of the MixRemote app. This number is different for iOS and Android application
- **Firmware Version**: this is the current version of the firmware that runs inside the connected M18 digital mixer.
- Mixer Serial Number: this is a unique ID that allows the manufacturer to identify each unit.

We recommend always updating both firmware and applications (iOS & Android) with latest versions.

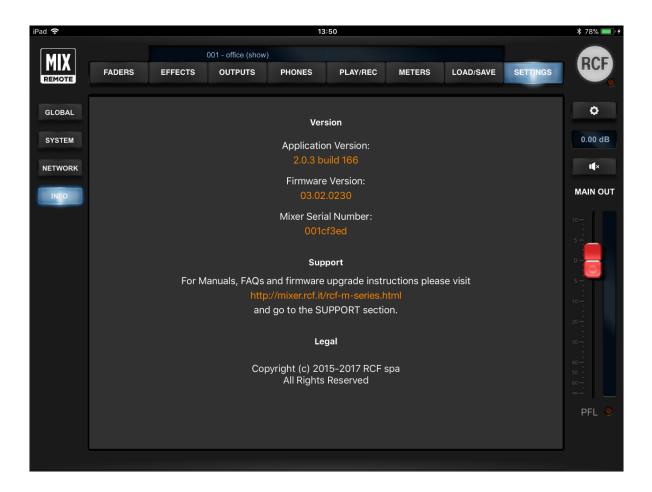

# 6. M 18 Usage

# Secret of mixing on a digital console

The most important thing to keep in mind using a digital console is the **Gain Structure**.

Mixing is essentially an art, but the Gain Structure is based on mathematical reasoning and represents the most important thing to learn to manage before taking off with your mixing creativity!

The correct input level, starting from the Analog Gain, with all the further processing inside the mixer, must be set by checking continuously the master output to avoid overload because digital consoles work differently from analog ones.

The OdBFS level (where FS stands for full-scale) refers to sound level in the digital domain, inside the mixer itself, and corresponds to the maximum signal that can be applied to an Analog-to-Digital conversion stage: above this level, the conversion process clips the signal and sever distortion appears.

A fair starting point to set the proper Analog Input Gain is to set the individual sounds levels in the range of - 18 .. -14 dBFS.

One of the most powerful but often underestimated tools is the High-Pass Filter (HPF); in the M Series mixer the HPF is located in the PRE-DYN page. The proper HPF setting on the individual channels is important to optimize the processing of the audio sources, and furthermore it also helps to cut away some subsonic inaudible components of the sounds that often cause an efficiency loss of the power amplification system.

It's highly suggested to always use the HPF on all the input channels, especially on mic inputs during live gigs where the HPF is a great tool to reduce the noises captured by the microphones by transmission (as an example, foot stomping or noises captured touching the mic stands).

How to set the HPF?

Generally, except for instruments with lot of low end like a Kick Drum or Bass, 50Hz is a good frequency to start with. The HPF is not only the first tool to optimize the signal chain but it must be considered like an EQ band, and for this reason it should be used to easily optimize the frequency range aimed to achieve a more focused overall balance between the different sounds

A classic example of HPF usage in frequency range optimization is on the Toms. When played alone, Toms have huge energy in the low end; in a mix of medium density of instruments the perception of those low frequencies is masked by other instruments, so to make the Tom sound more focused we could boost some mid-hi frequency or cut some low end with the HPF – 100Hz and above - and increase the level.

This approach allows to keep the same RMS audio level (matching the perceived audio level), but with an optimized frequency range.

The approach described for Toms above should be reiterated for all instruments.

Gain Input Level, HPF and Gain Structure are the most important elements to keep in mind for the usage of a digital console.

# Sound Shaping with M 18

A full array of processors is available on each M Series Mixer's channel: HPF, Gate, Compressor, Insert, Equalizer, Three Fx Sends. They allow to tailor every kind of sound not only for correction but also with a creative approach.

The **Gate** with its full set of controls allows to be optimized for every kind of incoming signal, even the most complex and difficult to tame. The **Compressor** can be at the same time super transparent but also very aggressive. The **Equalizer** is the essential mixing tool, and is available in three variations: Standard, Vintage, Smooth. The Vintage and Smooth types have been derived from models of classic analog equalizer banks that have been used in countless recordings and mixing sessions. For each type, an *EASY* mode is available, showing the essential parameters only, and is perfect for superfast usage.

Which are the features of each type?

| Standard                                                                                | This is the most transparent type of Equalizer in the M series Digital Mixer.                      |
|-----------------------------------------------------------------------------------------|----------------------------------------------------------------------------------------------------|
| Four bands ideal for every kind of correction but also perfect to tailor the sounds wit |                                                                                                    |
| l/into a a                                                                              | This Equalizer is modeled after the Classic British EQs.                                           |
| Vintage                                                                                 | It's the first choice when you are looking for an Equalizer with character and impact.             |
|                                                                                         | This is a really unique Equalizer.                                                                 |
| Smooth                                                                                  | The two Mid bands have been designed to shape gently the frequencies and the two Shelving sections |
|                                                                                         | have been developed to cut gently some frequencies in conjunction to their boost.                  |

These features allow to shape sounds carefully, placing them into the mix with unparalleled smoothness.

The large number of presets are ideal to learn more about the power of Equalizer types and they represent an invaluable starting point to create your own unique sound. To simplify navigation, equalizer presets have been grouped in classes depending on the instrument being targeted; groups are identified by the prefix assigned to each preset, as follows:

| [DRM] | Drums           |  |
|-------|-----------------|--|
| [PRC] | Percussion      |  |
| [BSS] | Bass            |  |
| [EGT] | Electric Guitar |  |
| [AGT] | Acoustic Guitar |  |

| [KEY] | Keyboards     |  |
|-------|---------------|--|
| [VOX] | Voice         |  |
| [ORC] | Orchestral    |  |
| [MIS] | Miscellaneous |  |
|       |               |  |

Let's take a look to some real examples and usage tips.

#### **DRUMS**

Gate and Compressor are processors heavily used on drums and percussions.

Among the various Equalizer options, the Vintage Type is for sure the most recommended if we are looking for a sound shape with character. The Standard Equalizer Type is still the first choice for surgical corrections and for transparent shaping. The Smooth Equalizer Type is for sure the best choice for soft sounds.

Here are some examples and tips for each part of the drum kit.

#### **KICK**

| EQ                         | СОМР              | GATE              |
|----------------------------|-------------------|-------------------|
| HPF: OFF > 50Hz            | Attack: Med-Slow  | Attack: 1msec     |
| Body: 50Hz>150Hz           | Release: Med-Fast | Hold: 80msec      |
| Resonance (Cut): 180>400Hz | Ratio: 4:1>8:1    | Release: 50msec   |
| Attack: 4>8 KHz            |                   | Range: 15 > 50 dB |

**TIPS:** the Kick is an instrument that, due to its low end, takes a big part of the RMS level, so it's very important to define the frequency range where it will stay in relation to the bass guitar. Generally a good starting point for optimizing the low end range is to avoid boosting the same frequencies on both the instruments, trying to create some relations between kick and bass, where the kick wraps the bass and the opposite avoiding – when possible – to overlap frequency ranges.

#### **SNARE**

| EQ                         | СОМР              |
|----------------------------|-------------------|
| HPF: 50 > 250 Hz           | Attack: Med-Slow  |
| Body: 150Hz>250Hz          | Release: Med-Fast |
| Resonance (Cut): 200>400Hz | Ratio: 4:1>8:1    |
| Attack: 5>8 KHz            |                   |
| Air: 10>12 KHz             |                   |

**TIPS:** usually the Snare Drum is miked with two microphones (top and bottom). Sometimes it's necessary to invert the phase on one of them, especially is the microphone are positioned almost at 180°. How can you quickly determine if phase shift is necessary? Take a listen to the two channels in solo and shift the phase of one (generally the bottom); if you hear the low end increasing, then it would be better to keep the phase inverted, because some phase cancellation is occurring in absence of phase shift.

#### TOM

| EQ                         | СОМР              |
|----------------------------|-------------------|
| HPF: 50 > 200 Hz           | Attack: Med-Slow  |
| Body: 150Hz>250Hz          | Release: Med-Fast |
| Resonance (Cut): 250>600Hz | Ratio: 4:1>8:1    |
| Attack: 4>8 KHz            |                   |

**TIPS:** usually, Tom microphones capture cymbals so it's advisable to avoid extreme boost in the high-end frequency range; the Smooth Eq Shelving is perfect to cut some hi frequencies and gentle boost some mid-hi frequencies easily with a single pot! The first Tom (typically positioned above the snare) usually captures a big part of the snare too. It is better to place the microphone "looking" in direction of the floor tom but not the snare; this is a simple way to dramatically improve the efficiency of the Gate too.

#### HI HAT

| EQ                         | СОМР    |
|----------------------------|---------|
| HPF: 50 > 200 Hz           | No Comp |
| Body: 150Hz>250Hz          |         |
| Resonance (Cut): 250>600Hz |         |
| Attack: 4>8 KHz            |         |

#### **OVERHEAD**

| EQ                             | СОМР              |
|--------------------------------|-------------------|
| HPF: 100 Hz > 1 KHz            | Attack: Med-Slow  |
| Body: 150Hz>250Hz              | Release: Med-Fast |
| Resonance (Cut): 800Hz > 2 KHz | Ratio: 4:1>8:1    |
| Air: 10>12 KHz                 |                   |

**TIPS:** the Overhead can be used in different ways. The classic approach is to capture only the cymbals; in this case, it makes sense to apply an HPF (above 300Hz) to reduce the presence of other instruments.

Especially in live gigs, it makes sense to use the Overhead also like a "stereo" drum source, using a reduced amount of HPF and adding a bit of compression and reverb. In this way, the Overhead mics are like the "Room Mics" generally used in studio recordings that can give to the overall sound a natural spaciousness that it's hard to achieve with close mics only.

#### **BASS**

Typical processing of the bass input signal requires both Compressor and Equalizer. Due the versatility of the M Series Compressor, it can be used on bass for several purposes, from increasing the average volume – and limiting some pick – to adding some attack and aggressiveness to the overall sound. All the EQ types are also usable on bass, with excellent results depending on the sound we are looking for.

As for the Drums, we recommend to use the Vintage EQ if you are looking for a solid and precise sound. The Standard EQ is as always a good choice for a neutral and surgical approach to the sound. The Smooth EQ, thanks to its unique curves, is perfect if you are aiming at a super thick sound avoiding tedious resonance in the mid-low range.

| EQ                      | СОМР             |
|-------------------------|------------------|
| HPF: OFF > 40Hz         | Attack: Med-Slow |
| Presence: 60Hz>100Hz    | Release: Med     |
| Body: 100Hz > 150Hz     | Ratio: 4:1>8:1   |
| Resonance: 180Hz >250Hz |                  |
| Presence: 1KHz>3KHz     |                  |

**TIPS:** the Bass's extra Low frequencies could be critical in the overall sound of the mix. It is strongly suggested to check the extra low frequencies of the kick drum as well, to avoid overlap of the boost of some extra low frequencies. Again, the HPF is a great and simple tool to focus the low range. Example: if you bass sound has a big presence below the 50Hz maybe it could be a good idea to check how it sounds in the mix cutting the frequencies below 50 Hz on the kick drum.

#### **KEYBOARDS**

The Equalizer is generally the most used processor on keyboards. Compressor is sometimes used to increase the attack (on the piano for example) and rarely to limit the dynamic range. All the M Series equalizers can be used with great results; each one, with its own character, is able to tailor the sound in a very pleasant way. The Smooth EQ can be a great choice to gentle sculpt the sounds increasing the focus and cutting easily at the same time some unwanted frequencies which usually cause some congestions in the mid-low and mid-hi range. As always, also on keyboards the HPF is the perfect tool to cut some not unuseful frequencies and immediately clean the mix allowing also to place the keyboard at an highter level in the mix.

Here are some suggested frequency ranges to be considered when approaching keyboard equalization:

| EQ                      |                        |
|-------------------------|------------------------|
| HPF: OFF > 400Hz        | Presence: 1KHz>3KHz    |
| Body: 100Hz > 200Hz     | Attack: 2KHz>8KHz      |
| Resonance: 180Hz >500Hz | Definition: 5KHz>12KHz |

#### **ELECTRIC GUITARS**

The approach to the Electric guitar processing changes a lot according to the original sound. The internal M Series guitar processor allows tons of tone possibilities that can be fine-tuned also through EQ and Compressor. Of course, you can use the mixer miking a real amp and cabinet, and in this case the internal processors could be used more to fine tune the sound.

| EQ                         | СОМР             |
|----------------------------|------------------|
| HPF: OFF > 100Hz           | Attack: Med-Slow |
| Body: 100Hz>200Hz          | Release: Med     |
| Resonance (Cut): 150>400Hz | Ratio: 4:1>8:1   |
| Presence : 900Hz > 2 KHz   |                  |
| Attack: 2>5 KHz            |                  |

## **ACOUSTIC GUITARS**

Acoustic Guitars are usually amplified during live gigs through a pickup, and only occasionally with mics.

The pickup sounds is often a bit harsh, and it may be necessary to smooth it reducing some extra high frequencies and adding some warm with EQ and Compressor.

| EQ                         | СОМР              |
|----------------------------|-------------------|
| HPF: OFF > 120Hz           | Attack: Med-Slow  |
| Body: 100Hz>200Hz          | Release: Med-Fast |
| Resonance (Cut): 150>400Hz | Ratio: 2:1>6:1    |
| Presence : 900Hz > 2 KHz   |                   |
| Attack: 2>4 KHz            |                   |
| Harshness (Cut): 8>12 KHz  |                   |

**TIPS:** the Smooth EQ is the perfect EQ type to remove some harshness in the high-end, adding at the same time some definition to the sound of acoustic guitars in the mid-hi range. The Smooth EQ is also great to increase the body of the sound removing some resonances using only one band!

#### **VOICE**

The Voice is a complex "instrument", mainly because it can be emitted in several different ways. The main problems to handle, especially during live gigs, are first the control of the dynamic range and then the balance of the frequencies according to the dynamic. The M Series Compressor is absolutely transparent, and on voices it can be used to control the dynamic range also hardly without the classic *pumping* side effect.

All the M Series Equalizers can be used successfully to easily tailor the voice tone each one with its own unique character. If you want to gently boost the voice sound, making it more exciting, the Smooth EQ is for sure the first choice; if you want an aggressive, in-your-face sound, the Vintage EQ is the recommended selection and, as always, the Standard EQ is the perfect all-purpose choice.

| EQ                           | СОМР             |
|------------------------------|------------------|
| HPF: OFF > 120Hz             | Attack: Fast-Med |
| Body: 100Hz>200Hz            | Release: Med     |
| Resonance (Cut): 150Hz>300Hz | Ratio: 4:1>6:1   |
| Presence : 2KHz > 4KHz       |                  |
| Air: 10KHz>16KHz             |                  |

**TIPS:** when mixing, voice intelligibility is the main concern. The mid range is where the voice is mostly located, so be careful to check how other instruments work in that frequency range; usually it is better to cut some instruments that over-eq or increase the voice level.

#### 7. DECLARATION

#### **FCC / IC CERTIFICATION**

M18 digital mixer is approved for FCC rules. The below FCC code allows to find related information:

FCC ID: 2AHDK-M18DIGI

IC: 21113-M18DIGI

This device complies with part 15 of the FCC rules. Operation is subject to the following two conditions:

- 1) this device may not cause harmful interference, and
- 2) this device must accept any interference received, including interference that may cause undesired operation

#### **INFORMATION FOR USERS**

NOTE: The manufacturer is not responsible for any radio or TV interference caused by unauthorized modifications to this equipment. Such modifications could void the user's authority to operate the equipment.

NOTE: This equipment has been tested and found to comply with the limits for a Class B digital device, pursuant to Part 15 of the FCC Rules. These limits are designed to provide reasonable protection against harmful interference in a residential installation. This equipment generates, uses and can radiate radio frequency energy and, if not installed and used in accordance with the instructions may cause harmful interference to radio communications. However, there is no guarantee that interference will not occur in a particular installation. If this equipment does cause harmful interference to radio or television reception, which can be determined by turning the equipment off and on, the user is encourage to try to correct the interference by one or more of the following measures:

- Reorient or relocate the receiving antenna
- Increase the separation between the equipment and receiver
- Connect the equipment into an outlet on a circuit different from that to which the receiver is connected
- Consult the dealer or an experienced radio/TV technician for help

#### **RADIO CHANNEL SELECTION**

Two different options are available, depending on the hardware unit version: for USA/Canada (limited to channels 1-11), or EU/other countries (channels 1-13 are allowed); refer to Table 1 for more details. The unit version is clearly indicated in the label placed on the bottom of the unit:

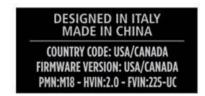

If this label is not present, the unit is configured to access all 13 channels as shown in Table 1, and therefore, according to FCC/IC rules, it cannot be operated in USA or Canada.

| Channel | Frequency<br>(MHz) | North America<br>& Japan | Other<br>countries |
|---------|--------------------|--------------------------|--------------------|
| 1       | 2412               | Yes                      | Yes                |
| 2       | 2417               | Yes                      | Yes                |
| 3       | 2422               | Yes                      | Yes                |
| 4       | 2427               | Yes                      | Yes                |
| 5       | 2432               | Yes                      | Yes                |
| 6       | 2437               | Yes                      | Yes                |
| 7       | 2442               | Yes                      | Yes                |
| 8       | 2447               | Yes                      | Yes                |
| 9       | 2452               | Yes                      | Yes                |
| 10      | 2457               | Yes                      | Yes                |
| 11      | 2462               | Yes                      | Yes                |
| 12      | 2467               | No                       | Yes                |
| 13      | 2472               | No                       | Yes                |

Table 1 – Allowed Frequencies on M 18

#### WARNING

To avoid interference to local communications, it is strongly recommended to verify allowed frequencies in the country of use before deploying the product.

#### **ISED compliance statements**

This device complies with Industry Canada licence-exempt RSS standard(s) RSS-247 and RSS-102. Operation is subject to the following two conditions: (1) this device may not cause interference, and (2) this device must accept any interference, including interference that may cause undesired operation of the device.

Le présent appareil est conforme aux CNR d'Industrie Canada applicables aux appareils radio exempts de licence. L'exploitation est autorisée aux deux conditions suivantes : (1) l'appareil ne doit pas produire de brouillage, et (2) l'utilisateur de l'appareil doit accepter tout brouillage radioélectrique subi, même si le brouillage est susceptible d'en compromettre le fonctionnement.

| (compliance statement and unlicensed device usage conditions) |  |
|---------------------------------------------------------------|--|

CAN ICES-3(B)/NMB-3(B)

#### **Statement for detachable antenna**

Under Industry Canada regulations, this radio transmitter may only operate using an antenna of a type and maximum (or lesser) gain approved for the transmitter by Industry Canada.

To reduce potential radio interference to other users, the antenna type and its gain should be so chosen that the equivalent isotropically radiated power (e.i.r.p.) is not more than that necessary for successful communication.

This radio transmitter (identify the devi ce by certification number, or model number if Category II) has been approved by Industry Canada to operate with the antenna types listed below with the maximum permissible gain and required antenna impedance for each antenna type indicated. Antenna types not included in this list, having a gain greater than the maximum gain indicated for that type, are strictly prohibited for use with this device.

Conformément à la réglementation d'Industrie Canada, le présent émetteur radio peut fonctionner avec une antenne d'un type et d'un gain maximal (ou inférieur) approuvé pour l'émetteur par Industrie Canada.

Dans le but de réduire les risques de brouillage radioélectrique à l'intention des autres utilisateurs, il faut choisir le type d'antenne et son gain de sorte que la puissance isotrope rayonnée équivalente (p.i.r.e.) ne dépasse pas l'intensité nécessaire à l'établissement d'une communication satisfaisante.

Le présent émetteur radio (identify the device by certification number, or model number if Category II) a été approuvé par Industrie Canada pour fonctionner avec les types d'antenne énumérés ci-dessous et ayant un gain admissible maximal et l'impédance requise pour chaque type d'antenne. Les types d'antenne non inclus dans cette liste, ou dont le gain est supérieur au gain maximal indiqué, sont strictement interdits pour l'exploitation de l'émetteur.

#### **RF exposure limit statement**

This equipment complies with radio frequency exposure limits set forth by Industry Canada for an uncontrolled environment. This equipment should be installed and operated with minimum distance 20 cm between the device and the user or bystanders.

Cet équipement est conforme aux limites d'exposition aux radiofréquences définies par Industrie Canada pour un environnement non contrôlé. Cet équipement doit être installé et utilisé avec un minimum de 20 cm de distance entre le dispositif et l'utilisateur ou des tiers.

# 8. Startup Sequence & Recovery

The M 18 Digital Mixer features an advanced booting system that ensures the unit correctly powers up in any condition. The white front LED gives indications about the startup process, which is divided into several stages.

| STAGE |                          | LED           |
|-------|--------------------------|---------------|
| 1     | startup                  | Single flash  |
| 2     | (bootloader)             | Fast blinking |
| 3     | OS starts                | Steady ON     |
| 4     | M18 executable starts    | Slow blinking |
| 5     | Completed, ready for use | Steady ON     |

It can happen that the internal files of the mixer are corrupted, typically when a firmware update procedure is halted by mistake, by powering down the unit during the process or immediately after.

If the bootloader detects a corrupted file within it internal memory, then it forces the M18 to start in RECOVERY MODE. This is a special mode in which a clean image is loaded and allows for proper upgrading to the latest firmware, if needed.

The RECOVERY MODE is indicated in the Firmware version field, in both MixRemote (SETTINGS > SYSTEM), and in MixUpdate apps. After a mixer starts in RECOVERY MODE, please check if later firmware updates are available on RCF web site to ensure that you can take advantage of all functionalities.

#### Restoring the unit with firmware ver. 182

#### Firmware 182

Please notice that this section details behavior for firmware versions 182 ONLY.

Go the next Chapter for firmware 203 or higher.

If your unit is not reachable by the MixRemote app, you have some options to force the unit into an operating condition again. These option require that the reset button, on the rear panel, near the USB port, is pressed:

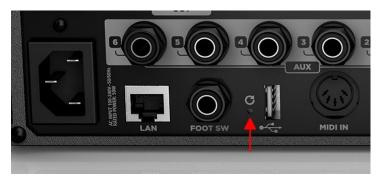

#### 1) The unit is working, but you forgot WiFi and/or LAN password and settings

When the unit is ON and working, press the reset button for no more than 10 seconds, and for at least 3 seconds. The front LED will blink rapidly; when you release the button, the default settings will be overwritten and the unit will reboot automatically. When the startup procedure is completed, you can access the unit with the default parameters.

Please notice that all previously saved data (shows, snapshots, patches) will be maintained.

#### 2) The unit is working, and you want to revert the mixer to default global configuration

When the unit is ON and working, press the reset button for more than 10 seconds. The front LED will blink very rapidly; when you release the button, the default global configuration parameters will be copied and the unit will reboot automatically. When the startup procedure is completed, you can access the unit with the default global configuration parameters.

Please notice that all previously saved data (shows, snapshots, patches) will be maintained.

#### 3) If the unit is not reachable under any condition, and there is no sound

With the unit turned off, press the reset button, then turn power ON, and maintain the button pressed for at least 8 seconds. The mixer will then start a complete restore that will last about two minutes, reverting to factory firmware and settings.

After about two minutes, when the front LED starts blinking slowly, you must turn power off. At the next power-on, the unit will startup in default conditions. Please notice that if you have saved global settings previously (country code, password, etc...) you will need to set these parameters again.

Please notice that the first restart after this recovery operation will take much longer than usual, i.e., about two minutes to complete its reinstall, and therefore the WiFi AP will be visible after a longer time interval.

#### Restoring the unit with firmware ver. 203 (or higher)

From the firmware ver. 203, recovery options have been modified as follows.

If your unit is not reachable by the MixRemote app, you have some options to force the unit into an operating condition again. These option require that the reset button, on the rear panel, near the USB port, is pressed:

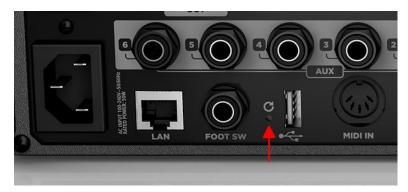

#### 1) The unit is working, but you suspect that WiFi is not behaving as intended.

When the unit is ON and working, press the reset button for no more than 10 seconds, and for at least 3 seconds. The front LED will blink rapidly; when you release the button, the WiFi Access point will be restarted, without rebooting the mixer. Please notice that all previously saved data (shows, snapshots, patches) will be maintained. From the moment the button is released, about 10 seconds are required to complete the operation.

#### 2) The unit is working, but you forgot WiFi and/or LAN password and settings

When the unit is ON and working, press the reset button for more than 10 seconds. The front LED will blink rapidly first, then more rapidly; when you release the button, all configuration parameters of both WiFi Access Point and LAN port are restored to their default values. The WiFi Access Point will be restarted, without rebooting the mixer.

Please notice that all previously saved data (shows, snapshots, patches) will be maintained. From the moment the button is released, about 15 seconds are required to complete the operation.

#### 4) If the unit is not reachable under any condition, and there is no sound

With the unit turned off, press the reset button, then turn power ON, and maintain the button pressed for at least 8 seconds. The mixer will then start a complete restore that will last about two minutes, reverting to factory firmware and settings.

After about two minutes, when the front LED starts blinking slowly, you must turn power off. At the next power-on, the unit will startup in default conditions. Please notice that if you have saved global settings previously (country code, password, etc...) you will need to set these parameters again.

Please notice that the first restart after this recovery operation will take much longer than usual, i.e., about two minutes to complete its reinstall, and therefore the WiFi AP will be visible after a longer time interval.

# 9. MIDI Implementation Chart

# **ON GLOBAL CHANNEL**

Default:

|        | Channel | Enabled |
|--------|---------|---------|
| GLOBAL | 10      | YES     |

| MIDI message | Number | Assigned to    | Transmitted | Recognized | Value Range                   |
|--------------|--------|----------------|-------------|------------|-------------------------------|
| CC           | 1      | MAIN OUT LEVEL | YES         | YES        | 0127                          |
| CC           | 2      | PHONES LEVEL   | YES         | YES        | 0127                          |
| CC           | 3      | AUX1 LEVEL     | YES         | YES        | 0127                          |
| CC           | 4      | AUX2 LEVEL     | YES         | YES        | 0127                          |
| CC           | 5      | AUX3 LEVEL     | YES         | YES        | 0127                          |
| CC           | 6      | AUX4 LEVEL     | YES         | YES        | 0127                          |
| CC           | 7      | AUX5 LEVEL     | YES         | YES        | 0127                          |
| CC           | 8      | AUX6 LEVEL     | YES         | YES        | 0127                          |
| CC           | 9      | FX1 SEND LEVEL | YES         | YES        | 0127                          |
| CC           | 10     | FX2 SEND LEVEL | YES         | YES        | 0127                          |
| CC           | 11     | FX3 SEND LEVEL | YES         | YES        | 0127                          |
| CC           | 12     | DCA1 LEVEL     | YES         | YES        | 0127                          |
| CC           | 13     | DCA2 LEVEL     | YES         | YES        | 0127                          |
| CC           | 14     | DCA3 LEVEL     | YES         | YES        | 0127                          |
| CC           | 15     | DCA4 LEVEL     | YES         | YES        | 0127                          |
| CC           | 16     | MAIN OUT MUTE  | YES         | YES        | < 64 – unmute                 |
|              |        |                |             |            | >= 64 - mute                  |
| CC           | 17     | PHONES MUTE    | YES         | YES        | < 64 – unmute                 |
|              |        |                |             |            | >= 64 - mute                  |
| CC           | 18     | AUX1 MUTE      | YES         | YES        | < 64 – unmute                 |
|              |        |                |             |            | >= 64 - mute                  |
| CC           | 19     | AUX2 MUTE      | YES         | YES        | < 64 – unmute                 |
|              |        |                |             |            | >= 64 - mute                  |
| CC           | 20     | AUX3 MUTE      | YES         | YES        | < 64 – unmute                 |
|              |        |                |             |            | >= 64 - mute                  |
| CC           | 21     | AUX4 MUTE      | YES         | YES        | < 64 – unmute                 |
|              |        |                |             |            | >= 64 - mute                  |
| CC           | 22     | AUX5 MUTE      | YES         | YES        | < 64 – unmute                 |
|              |        |                |             |            | >= 64 - mute                  |
| CC           | 23     | AUX6 MUTE      | YES         | YES        | < 64 – unmute                 |
|              | 24     | EVA NALITE     | VEC         | VEC        | >= 64 - mute                  |
| CC           | 24     | FX1 MUTE       | YES         | YES        | < 64 – unmute                 |
|              | 25     | EV2 NAUTE      | VEC         | VEC        | >= 64 - mute                  |
| CC           | 25     | FX2 MUTE       | YES         | YES        | < 64 – unmute                 |
|              | 26     | EV2 NAUTE      | VEC         | VEC        | >= 64 - mute                  |
| CC           | 26     | FX3 MUTE       | YES         | YES        | < 64 – unmute                 |
| CC           | 27     | DCA1 MUTE      | VEC         | VEC        | >= 64 - mute                  |
| CC           | 27     | DCA1 MUTE      | YES         | YES        | < 64 – unmute<br>>= 64 - mute |
| CC           | 28     | DCA2 MUTE      | YES         | YES        | < 64 – mute                   |
|              | 28     | DCAZ IVIOTE    | 153         | IES        |                               |
| CC           | 29     | DCA3 MUTE      | YES         | YES        | >= 64 - mute<br>< 64 – unmute |
|              | 29     | DCAS IVIUTE    | 153         | IES        | >= 64 - mute                  |
| CC           | 30     | DCA4 MUTE      | YES         | YES        | < 64 – mute                   |
|              | 30     | DCA4 IVIOTE    | 163         | TES        | >= 64 - mute                  |
|              |        |                |             |            | /- 04 - mule                  |

|                |         |                          |     | 1   | 1             |
|----------------|---------|--------------------------|-----|-----|---------------|
| CC             | 31      | TEMPO MSB                | YES | YES | 0127          |
| CC             | 63      | TEMPO LSB                | YES | YES | 0127          |
| CC             | 32      | SNAPSHOT BANK SELECT     | YES | YES | 01            |
| CC             | 64      | MUTE ALL OUT             | YES | YES | < 64 – unmute |
|                |         |                          |     |     | >= 64 - mute  |
| CC             | 65      | MUTE ALL FX              | YES | YES | < 64 – unmute |
|                |         |                          |     |     | >= 64 - mute  |
| CC             | 70 - 89 | INPUT [1:20] FADER LEVEL | YES | YES | 0127          |
| CC             | 90      | FX1 RETURN LEVEL         | YES | YES | 0127          |
| CC             | 91      | FX2 RETURN LEVEL         | YES | YES | 0127          |
| CC             | 92      | FX3 RETURN LEVEL         | YES | YES | 0127          |
|                |         |                          |     |     |               |
| Note On        | 16      | METRONOME START          |     | YES |               |
| Note On        | 17      | METRONOME STOP           |     | YES |               |
| Note On        | 18      | PLAYER PREV              |     | YES |               |
| Note On        | 19      | PLAYER NEXT              |     | YES |               |
| Note On        | 21      | PLAYER STOP              |     | YES |               |
| Note On        | 22      | PLAYER PLAY              |     | YES |               |
| Note On        | 23      | RECORDER START           |     | YES |               |
| Note On        | 24      | RECORDER STOP            |     | YES |               |
| Note On        | 42      | SNAPSHOT PREV            |     | YES |               |
| Note On        | 43      | SNAPSHOT NEXT            |     | YES |               |
|                |         |                          |     |     |               |
| PROGRAM CHANGE | 1 - 100 | SNAPSHOT LOAD            |     | YES |               |

# ON MFXn CHANNELS Defaults:

|      | Channel | Enabled |
|------|---------|---------|
| MFX1 | 11      | NO      |
| MFX2 | 12      | NO      |
| MFX3 | 13      | NO      |
| MFX4 | 14      | NO      |

| MIDI message   | Number  | Assigned to         | Transmitted | Recognized | Value Range |
|----------------|---------|---------------------|-------------|------------|-------------|
| CC             | 7       | MFX DELAY FEEDBACK  | YES         | YES        | 0127        |
| CC             | 11      | Reserved            | YES         | YES        | 0127        |
| CC             | 31      | TEMPO MSB           | YES         | YES        | 0127        |
| CC             | 63      | TEMPO LSB           | YES         | YES        | 0127        |
| CC             | 32      | PATCH BANK SELECT   | YES         | YES        | 01          |
|                |         |                     |             |            |             |
| Note On        | 32      | DEL ON/OFF TOGGLE   |             | YES        |             |
| Note On        | 33      | MOD ON/OFF TOGGLE   |             | YES        |             |
| Note On        | 34      | FX ON/OFF TOGGLE    |             | YES        |             |
| Note On        | 35      | OD ON/OFF TOGGLE    |             | YES        |             |
| Note On        | 36      | AMP ON/OFF TOGGLE   |             | YES        |             |
| Note On        | 37      | BOOST ON/OFF TOGGLE |             | YES        |             |
| Note On        | 38      | FOOT RING ON        |             | YES        |             |
| Note Off       | 38      | FOOT RING OFF       |             | YES        |             |
| Note On        | 39      | FOOT TIP ON         |             | YES        |             |
| Note Off       | 39      | FOOT TIP OFF        |             | YES        |             |
| Note On        | 42      | PATCH PREV          |             | YES        |             |
| Note On        | 43      | PATCH NEXT          |             | YES        |             |
|                |         |                     |             |            |             |
| PROGRAM CHANGE | 1 - 100 | PATCH LOAD          |             | YES        |             |

# 10. BLOCK DIAGRAM

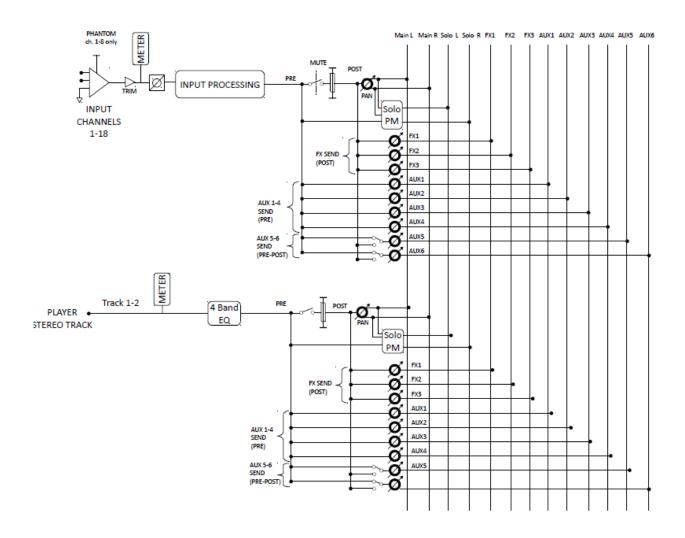

#### **INPUT PROCESSING DETAIL**

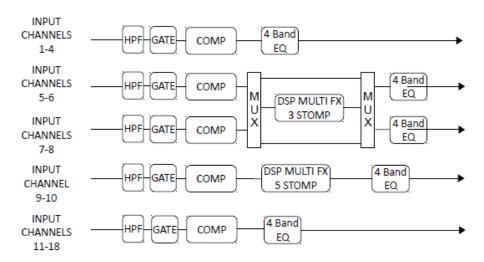

SOLO PM details

# SOLO / P.M. BLOCK

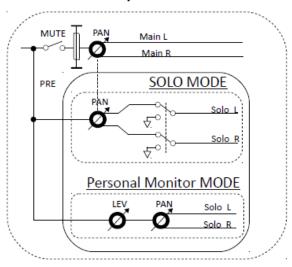

## **OUTPUT SECTION** details

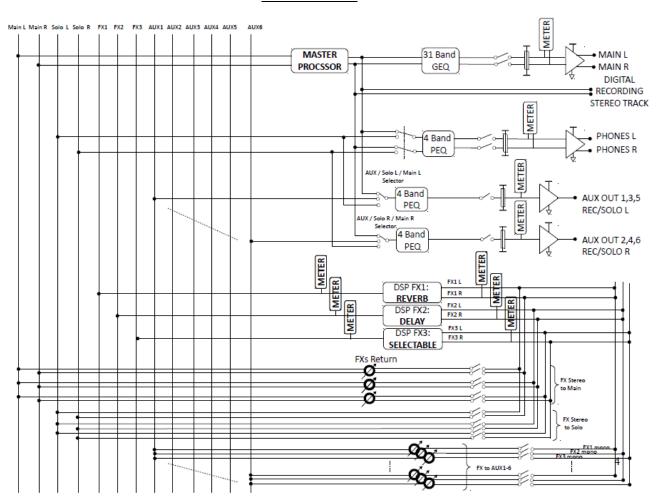

# 11. Technical Specifications

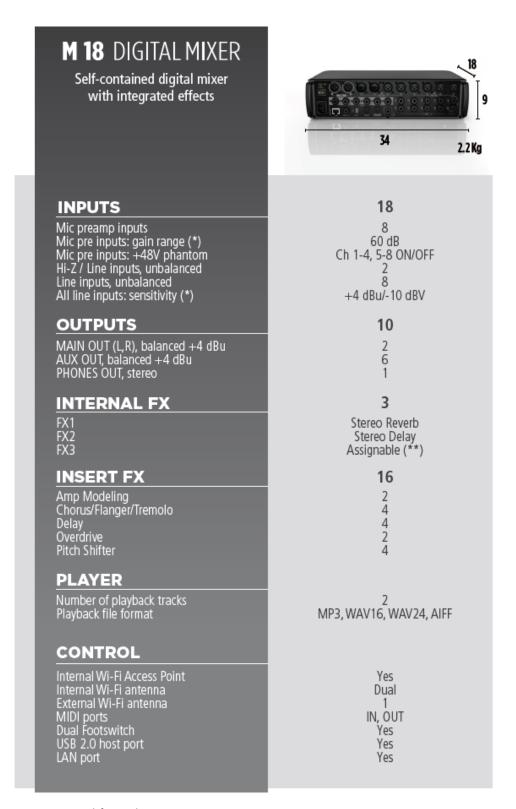

<sup>\*</sup> remote control from the app

<sup>\*\*</sup> Stereo Chorus, Stereo Flanger, Stereo Tremolo, Stereo Delay, or Stereo Pitch Shifter